## **DC120 Wizualizer**

## **Instrukcja użytkownika**

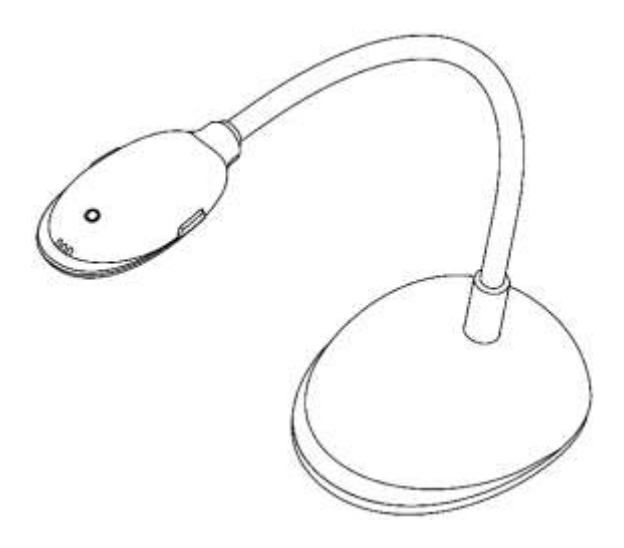

**[Ważne]**

**Proszę odwiedzić stronę internetową Lumens**

**http://www.lumens.com.tw/goto.htm, aby pobrać najnowsze oprogramowanie, sterowniki i dokumentację**

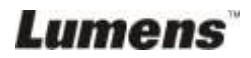

# Tabela z zawartością

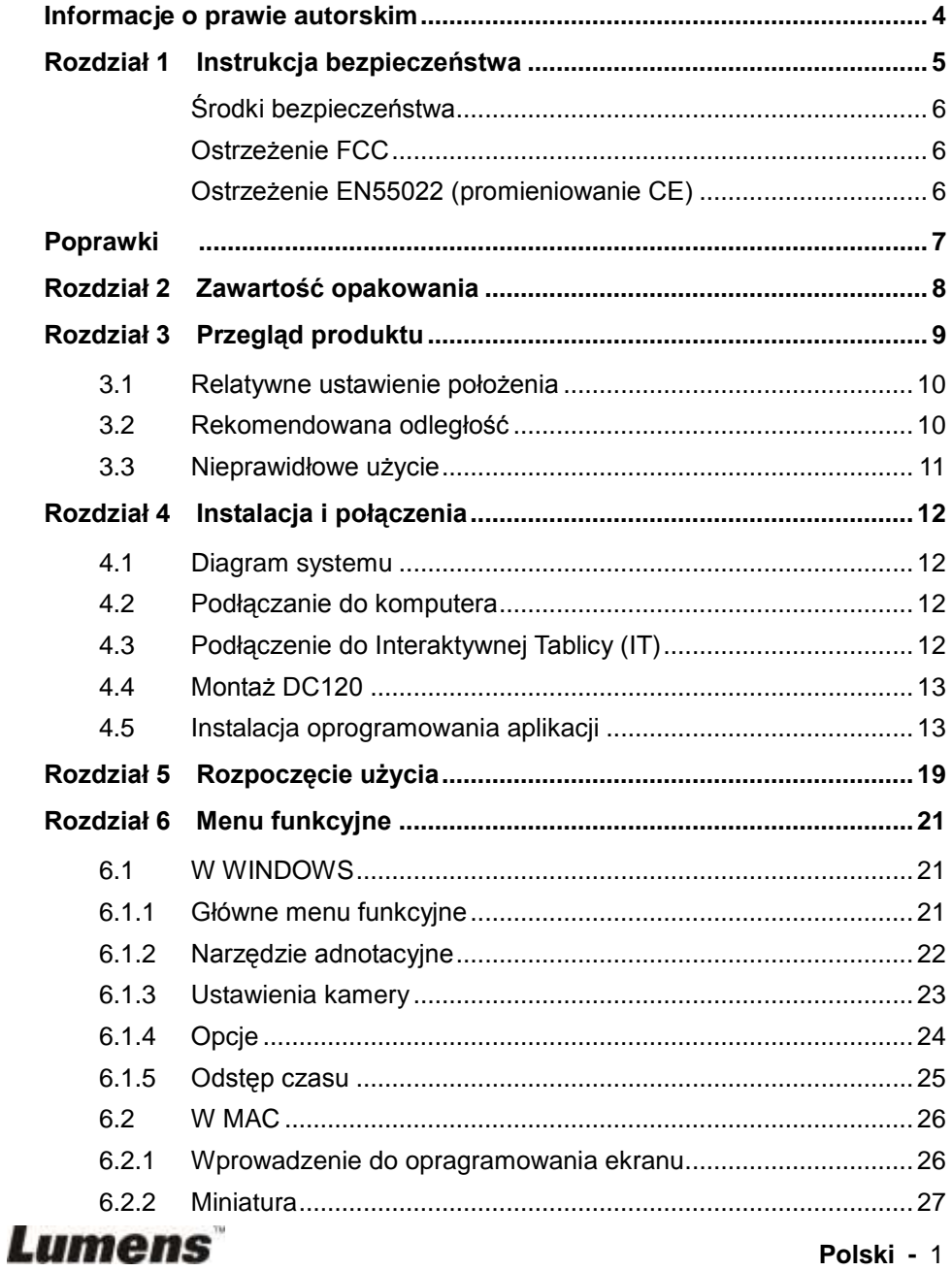

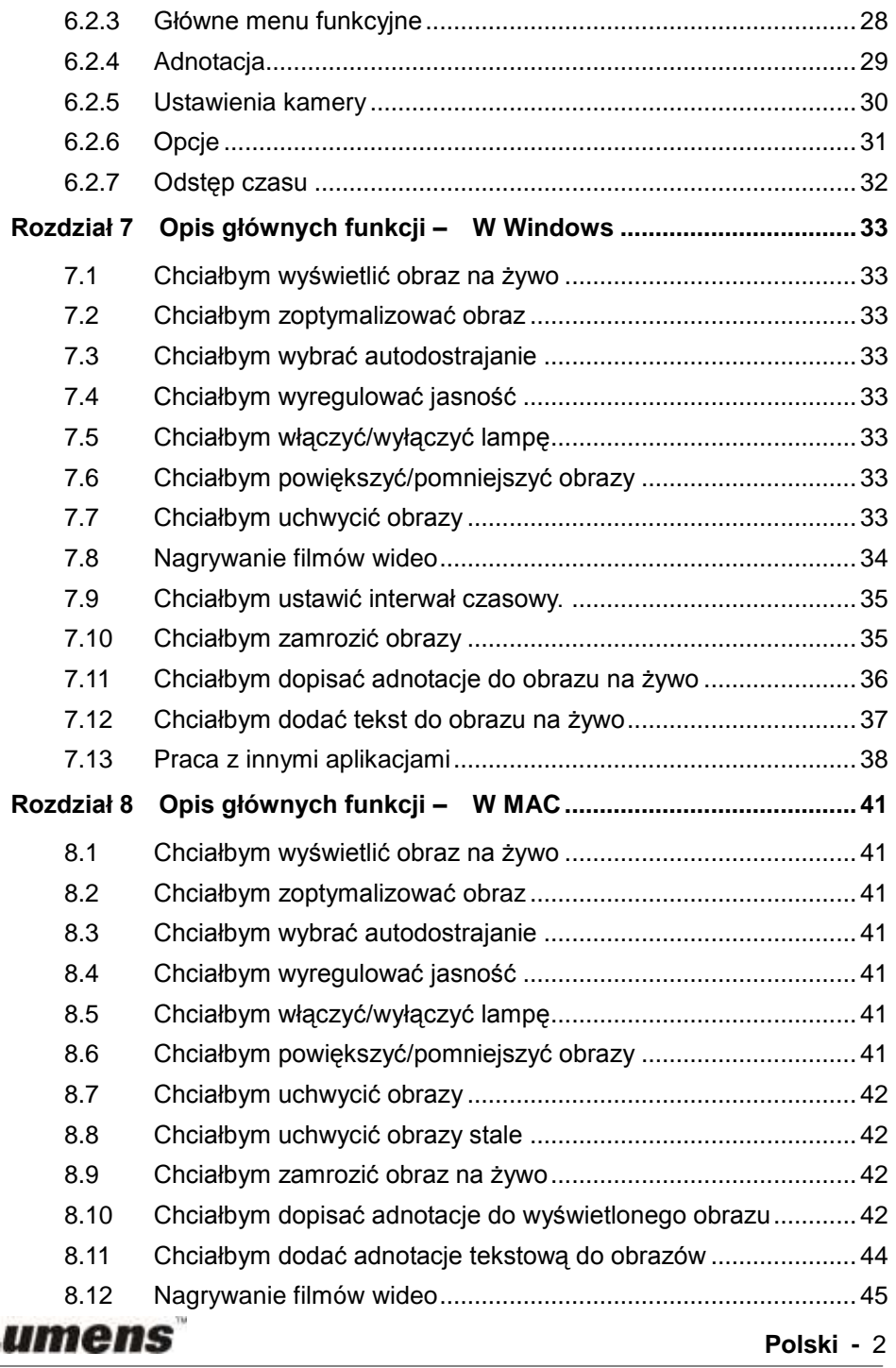

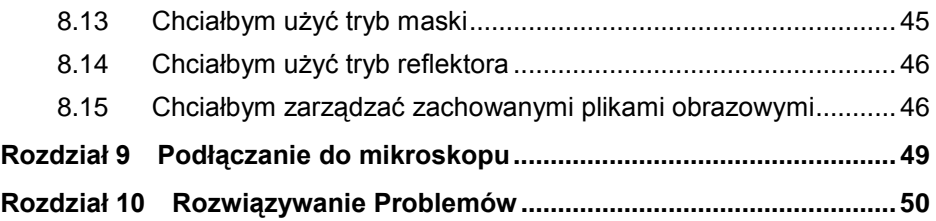

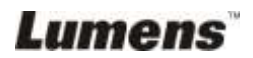

## <span id="page-4-0"></span>**Informacje o prawie autorskim**

Copyrights © Lumens Digital Optics Inc. Wszelki prawa zastrzeżone.

Marka Lumens została obecnie zarejestrowana przez Lumens Digital Optics Inc.

Kopiowanie, przetwarzanie czy przekazywanie tego dokumentu bez posiadania licensji dostarczonej przez Lumens Digital Opticcccccs Inc. jest zabronione. Dokument ten może zostać skopiowany dla użytku własnego po nabyciu tego produktu.

W celu stałego ulepszania produktu, firma Lumens Digital Optics Inc. zastrzega sobie prawo do zmiany specyfikacji produktu bez wcześniejszego powiadomienia. Informacje znajdujące się w niniejszym dokumencie mogą ulec zmianie bez wcześniejszego powiadomienia.

W celu pełnego wyjaśnienia, opisu użytkowania czy funkcji danego produktu, instrukcja ta zawiera nazwy innych produktów czy firm, jednakże bez intencji naruszenia ich praw.

Sprostowanie dotyczące gwarancji: Lumens Digital Optics Inc. nie ponosi odpowiedzialności za błędy i uchybienia techniczne lub merytoralne oraz za uszkodzenia przypadkowe lub powstałe na skutek użytkowania produktu według podanej instrukcji obsługi.

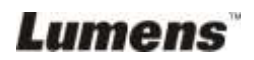

## <span id="page-5-0"></span>**Rozdział 1 Instrukcja bezpieczeństwa**

Podczas ustawiania i korzystania z Wizualizera należy zawsze stosować się do instrukcji bezpieczeństwa:

- 1. Nie należy umieszczać wizualizera na pochyłych powierzchniach.
- 2. Nie należy umieszczać Wizualizera na niestabilnym wózku, stojaku lub stole.
- 3. Nie należy korzystać z Wizualizera w pobliżu wody, lub źródła gorąca.
- 4. Należy używać akcesoriów tylko jako rekomendowanych.
- 5. Proszę używać źródeł energii wskazanych dla wizualizera. W przypadku wątpliwości jakie źródło energii jest dostępne, proszę skonsultować się z lokalnym dostawcą energii elektrycznej w celu porady.
- 6. Umieść wizualizer w miejscu łatwym do odłączania od źródła prądu.
- 7. Podczas obchodzenia się z wtyczką należy zawsze brać pod uwagę następujące środki ostrożności. Nie spełnienie tego warunku może spowodować pojawienie się iskier, lub pożaru.
	- Przed włożeniem do gniazdka należy się upewnić, że wtyczka nie jest zakurzona.
	- Upewnij się, że wtyczka została włożona do gniazdka z zachowaniem zasad bezpieczeństwa.
- 8. Nie należy przeładowywać gniazdek ściennych, przedłużaczy, czy tablic połaczeń, gdyż może to spowodować pożar, lub porażenie elektryczne.
- 9. Nie należy umieszczać wizualizera w miejscach, w których można nastąpić na kabel, gdyż może to spowodować wystrzępienie lub uszkodzenia przewodu, lub wtyczki.
- 10. Przed czyszczeniem należy odłączyć projektor od gniazdka ściennego. Do czyszczenia należy używać zwilżonej szmatki. Nie należy używać środków czyszczących płynnych, ani w aerozolu.
- 11. Nie należy blokować otworów wentylacyjnych w skrzyni projektora, gdyż zabezpieczają one urządzenie przed przegrzaniem. Aby zapewnić odpowiednią wentylację oraz zabezpieczyć wizualizer przed przegrzaniem nie należy umiejscawiać wizualizera na miękkiej powierzchni (kanapa, szmatka) lub w zabudowanej instalacji.
- 12. Nigdy nie należy wpychać żadnych przedmiotów w otwory obudowy. Nigdy nie należy pozwolić na rozlanie się czegokolwiek do lub na Wizualizer.
- 13. Poza wyjątkami, określonymi w niniejszej instrukcji użytkownika, nie należy próbować obsługiwać produktu samodzielnie. Otwieranie lub zdejmowanie pokryw może narazić cię na porażenie prądem oraz inne zagrożenia. Z naprawami należy zwrócić się do licencjonowanego personelu naprawczego.
- 14. Wizualizer należy odłączać podczas burzy z piorunami, lub jeśli nie będzie używany przez dłuższy okres czasu. Nie należy umieszczać samego urządzenia, ani pilota, na sprzęcie wydzielającym gorąco, lub gorących obiektach, jak samochód, itp.
- 15. Wizualizer należy odłączyć z gniazdka i zwróć się o pomoc do licencjonowanego serwisu naprawczego, gdy zaistnieją następujące sytuacje:
	- Gdy kabel zasilania lub wtyczka zostaną uszkodzone, lub wystrzępione.
	- Jeśli na wizualizer zostanie rozlany płyn, lub jeśli zostanie on narażony na deszcz, lub wodę.

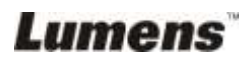

#### <span id="page-6-0"></span>**Środki bezpieczeństwa**

**Ostrzeżenie: Aby zmniejszyć zagrożenie pożaru lub porażenia elektrycznego, nie należy narażać tego urządzenia na deszcz, ani wilgoć.**

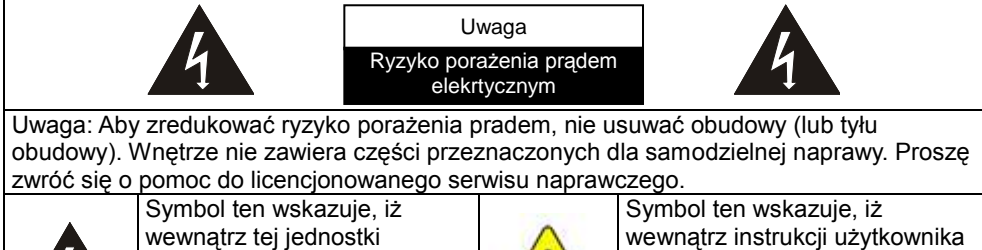

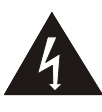

znajduje się niebezpieczne napięcie grożące porażeniem prądem elektrycznym.

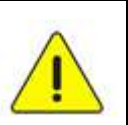

znajdują się ważne instrukcje dotyczące użytkowania, zawarte w tej części.

#### <span id="page-6-1"></span>**Ostrzeżenie FCC**

Dany sprzęt został przetestowany i posiada certyfikat zgodności z limitami urządzeń komputerowych klasy A, zgodnie z punktem 15 przepisów FCC. Limity te mają na celu zapewnienie rozsądnej ochrony przed szkodliwą interferencją, gdy urządzenie jest używane w środowisku komercyjnym.

#### <span id="page-6-2"></span>**Ostrzeżenie EN55022 (promieniowanie CE)**

Niniejszy produkt jest przeznaczony do użytku komercyjnego, przemysłowego lub celów edukacyjnych. Nie jest przeznaczony do użytku prywatnego.

Jest to produkt Klasy A. W warunkach domowych może spowodować zakłócenia radiowe, w którym to przypadku użytkownik może być zmuszony do podjęcia odpowiednich środków. Typowe wykorzystanie to sala konferencyjna, sala spotkań lub audytorium.

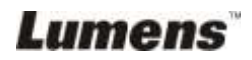

<span id="page-7-0"></span>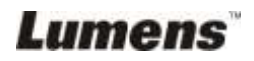

## <span id="page-8-0"></span>**Rozdział 2 Zawartość opakowania**

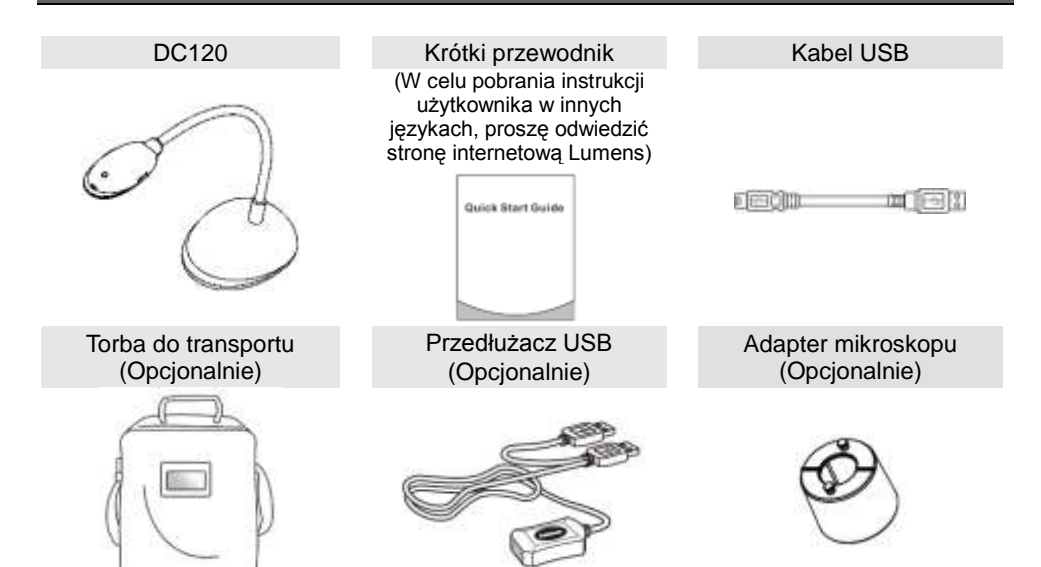

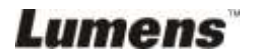

## <span id="page-9-0"></span>**Rozdział 3 Przegląd produktu**

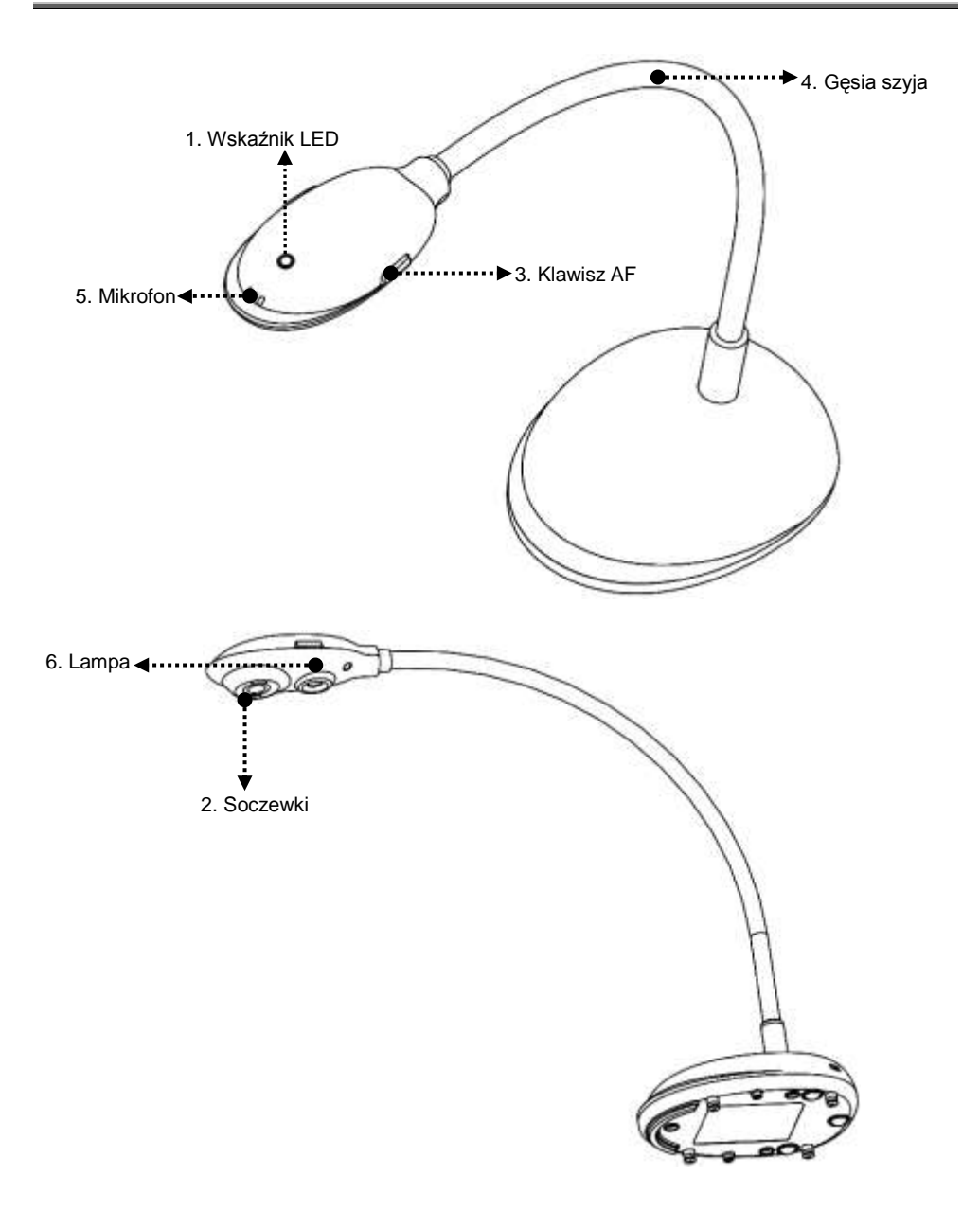

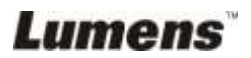

#### <span id="page-10-0"></span>**3.1 Relatywne ustawienie położenia**

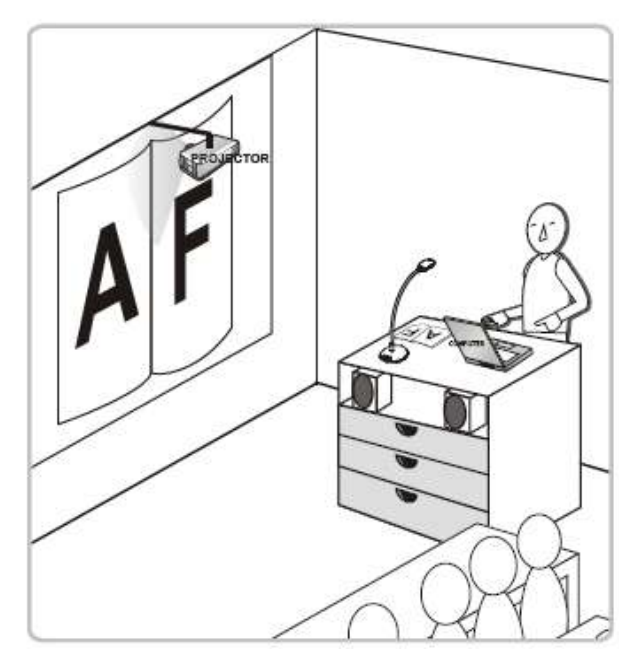

#### <span id="page-10-1"></span>**3.2 Rekomendowana odległość**

\* Zaleca się około 310 mm odległości między kamerą a biurkiem.

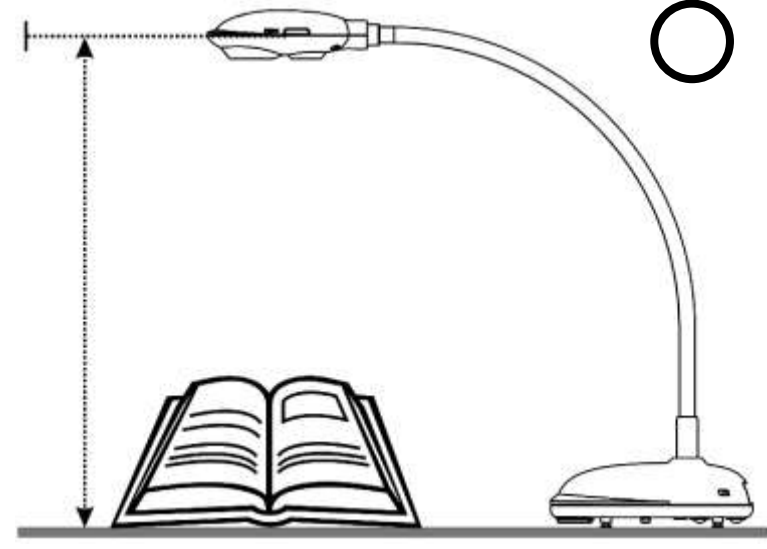

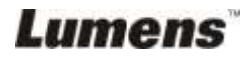

## <span id="page-11-0"></span>**3.3 Nieprawidłowe użycie**

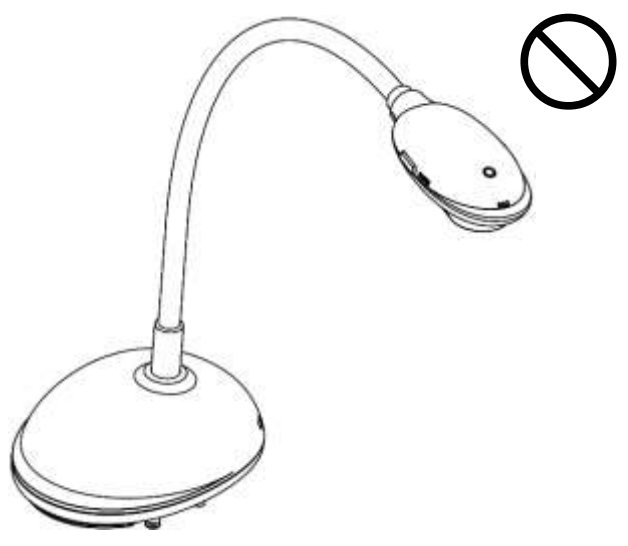

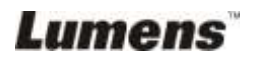

#### <span id="page-12-1"></span><span id="page-12-0"></span>**4.1 Diagram systemu**

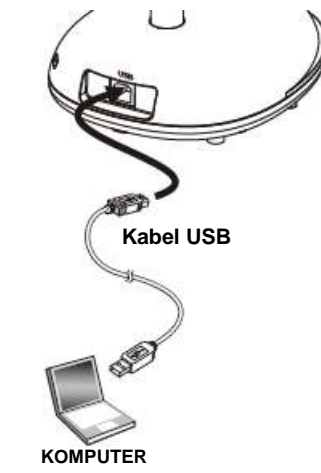

## <span id="page-12-2"></span>**4.2 Podłączanie do komputera**

Jak pokazano na powyższym rysunku.

## <span id="page-12-3"></span>**4.3 Podłączenie do Interaktywnej Tablicy (IT)**

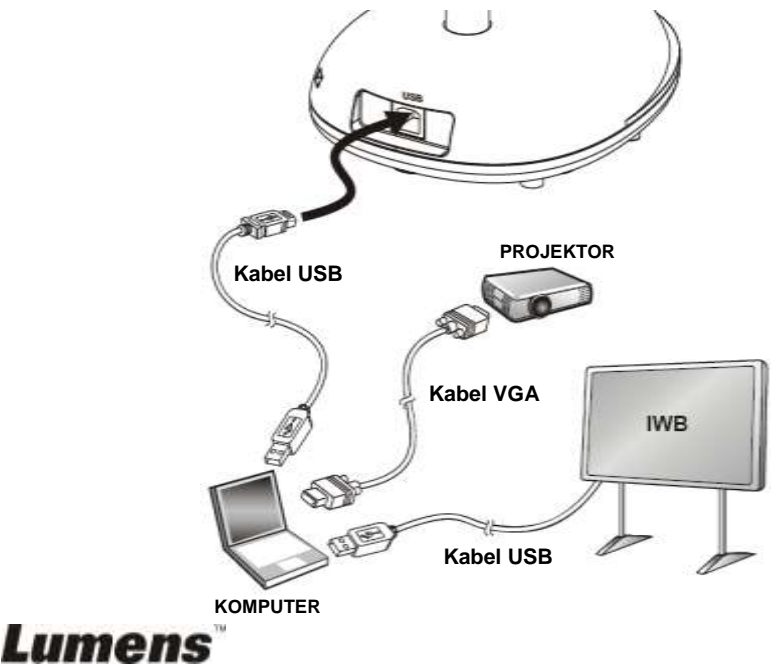

## <span id="page-13-0"></span>**4.4 Montaż DC120**

- 1. Proszę nabyć standardową bazę instalacyjną VESA.
- 2. Proszę używać odpowiednich śrub:długośc śruby 5 mm + grubość podstawy (H1); M4 śruba (P = 0,7)

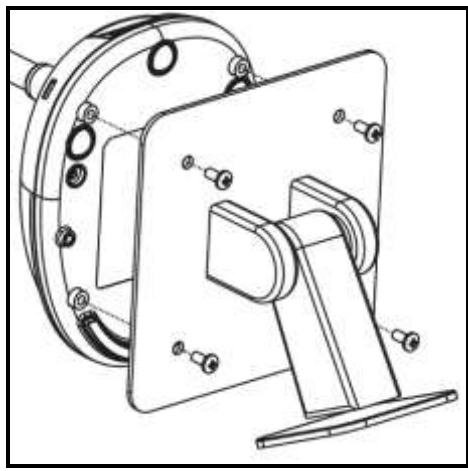

- $\triangleright$  Uchwyt ścienny VESA 75 x 75 mm
- Grubość podstawy VESA (H1)
- Długośc śruby 5 mm + grubość podstawy (H1)
- $\triangleright$  M4 śruba (P = 0,7)

### <span id="page-13-1"></span>**4.5 Instalacja oprogramowania aplikacji**

Po zainstalowaniu oprogramowania obrazu Lumens, możesz wykorzystywać następujące funkcje:

- $\triangleright$  Sterowanie DC120.
- Zrzuty i zapisywanie obrazów.
- Wprowadź adnotacje do obrazu, podkreśl ważne szczegóły i zachowaj je.
- Użyj funkcję pełnego ekranu.

#### **4.5.1 Wymagania Systemowe**

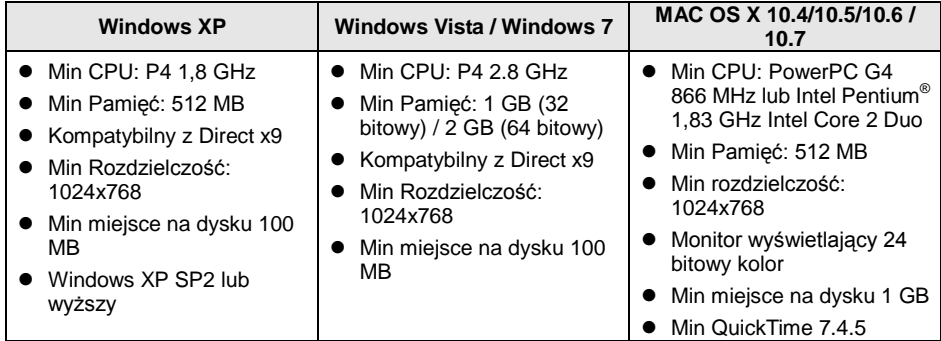

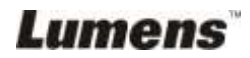

#### **4.5.2 Zainstaluj z Windows XP/Vista**

- 1. Po połączeniu ze stroną internetową **Lumens™**, proszę pobrać oprogramowanie **Ladibug™**.
- 2. Kliknij w plik [**Setup**] po dekompresji i pobraniu pliku.
- 3. Kreator instalacyjny przeprowadzi cię przez proces instalacyjny. Proszę podążać za instrukcjami na ekranie i kliknąć **[Next]** aby kontynuować.

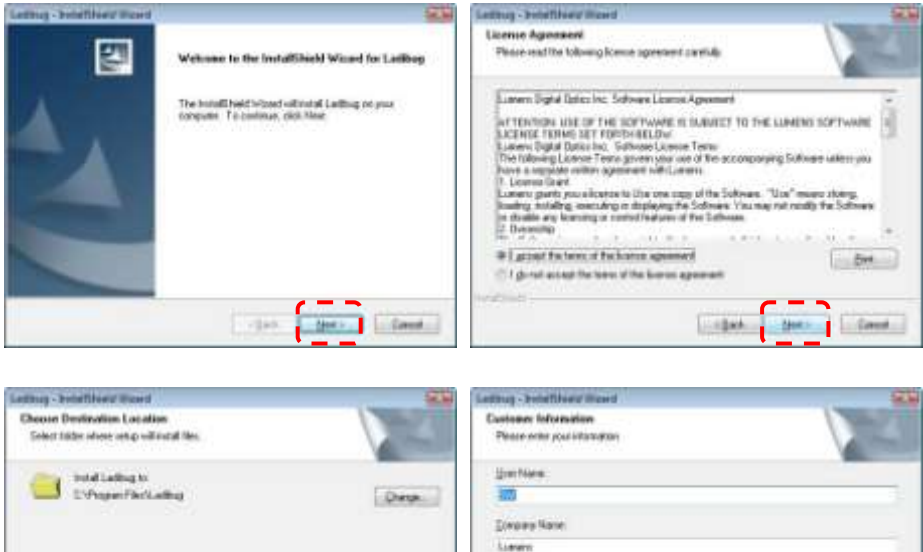

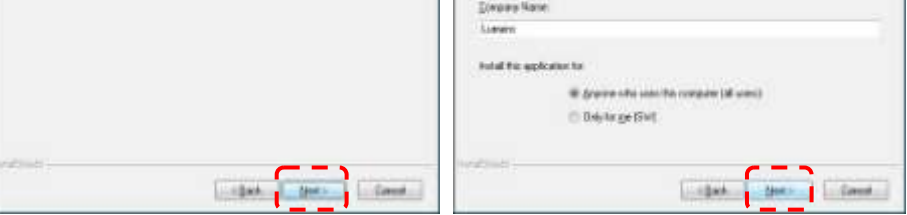

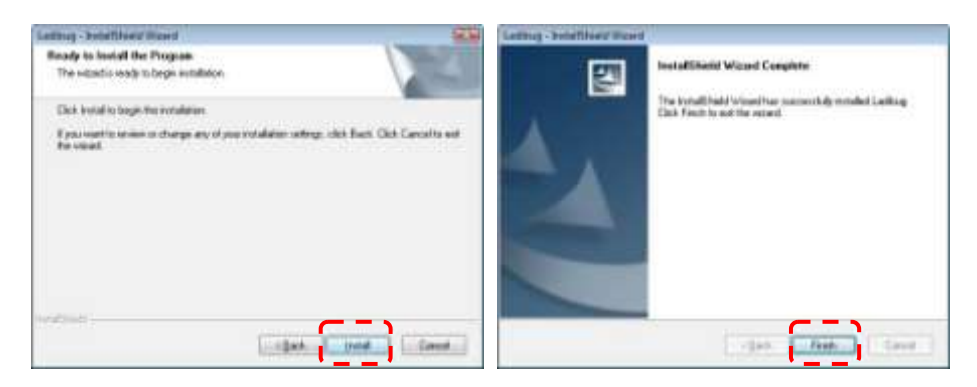

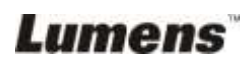

4. Kliknij **[Yes]**, aby utworzyć skrót Ladibug™ na pulpicie.

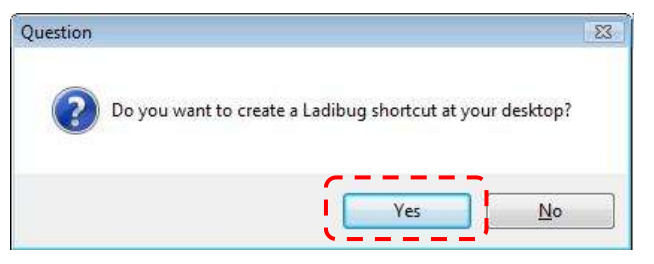

5. Proszę kliknąć w klawisz **[Finish]** i restartować system.

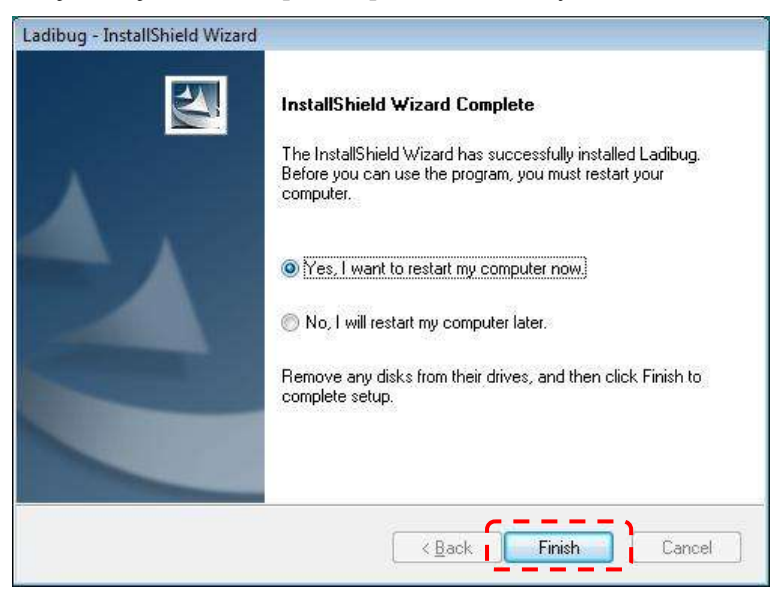

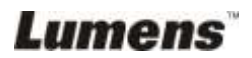

#### **4.5.3 Zainstaluj z MAC**

- 1. Pobierz **Ladibug™** oprogramowania po podłączeniu **Lumen™** witryny sieci Web.
- 2. Kliknij na ikony [**Ladibug**], aby zainstalować po rozpakowaniu pobranego pliku.
- 3. Uruchom proces instalacji, postępując zgodnie z instrukcjami wyświetlanymi na ekranie.

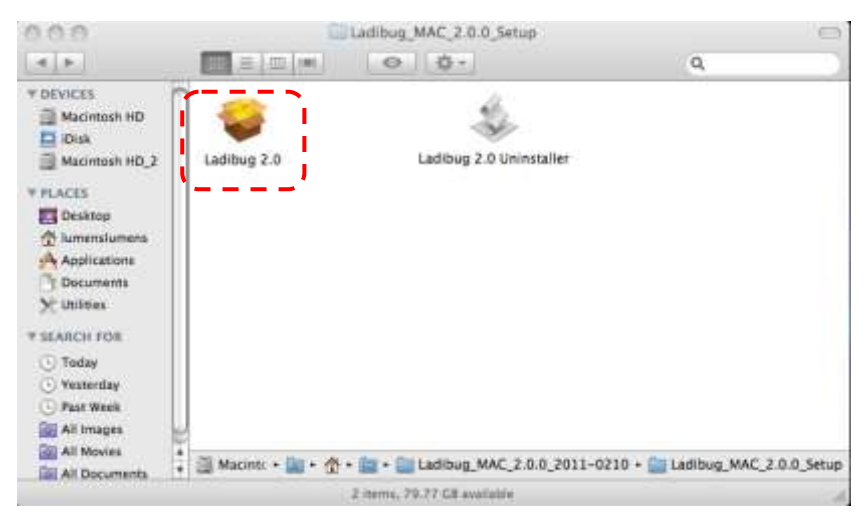

4. Kliknij **[Continue]**, aby kontynuować.

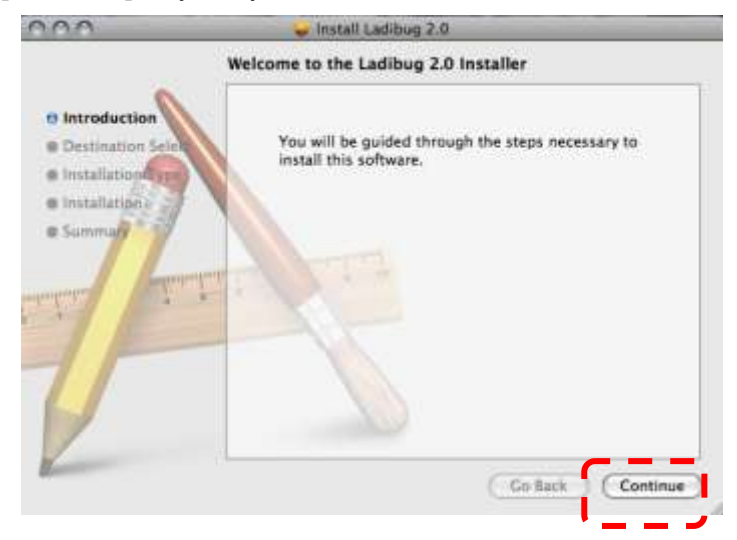

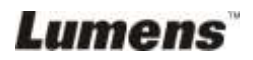

5. Kliknij **[Install]**, aby kontynuować.

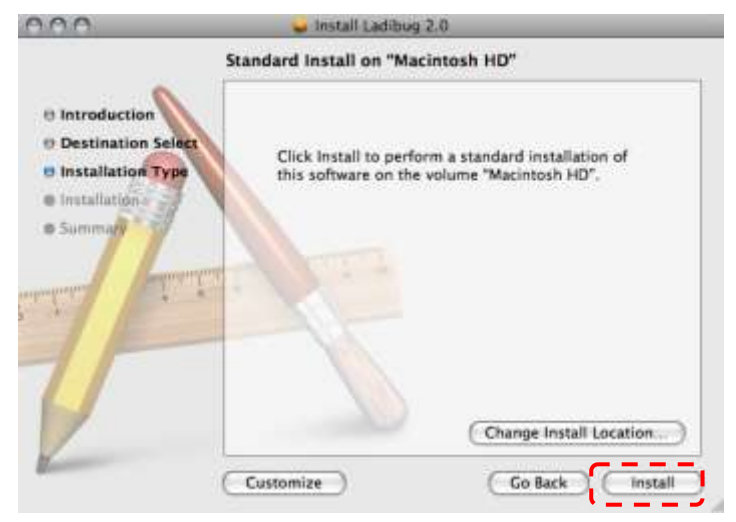

6. Wprowadź nazwę użytkownika i hasło, następnie kliknij w **[OK]**.

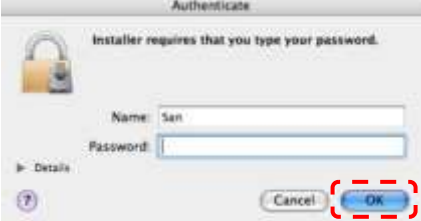

7. Kliknij **[Continue Installation]**, aby kontynuować.

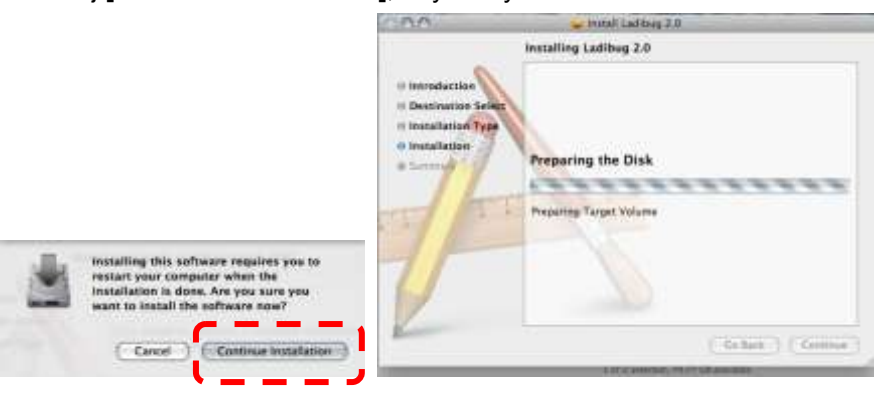

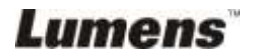

8. Kliknij w **[Restart]**, aby zakończyć instalację oprogramowania.

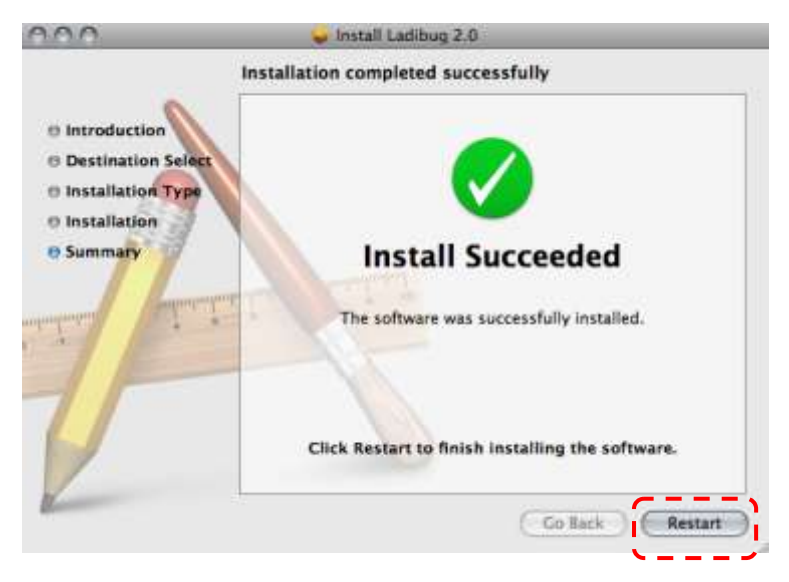

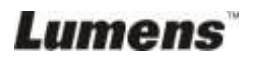

<span id="page-19-0"></span>**<Uwaga>: Upewnij się, że kabel USB został podłączony i oprogramowanie Ladibug™ zostało wcześniej zainstalowane.Odnieś się do Rozdziału 4 Instalacja i połączenia w tej instrukcji.**

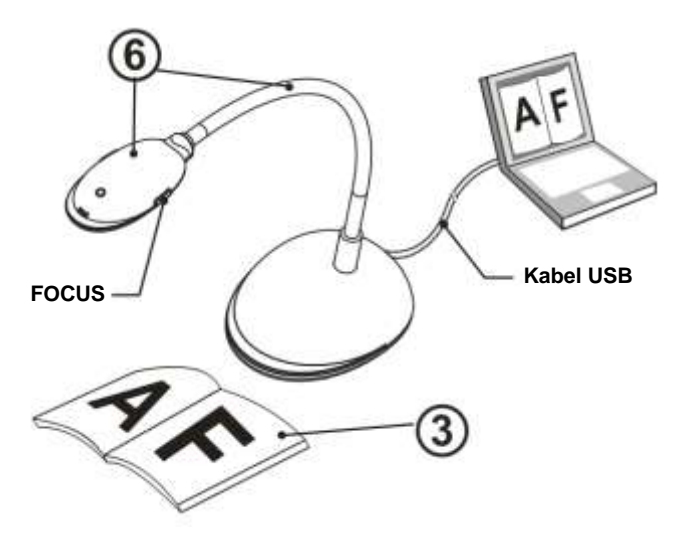

- 1. Podwójnie kliknij w ikonę (A), aby otworzyć oprogramowanie Ladibug™.
- 2. Przesuń myszkę na ikonę (A), a główne funkcje menu zostaną wyświetlone.

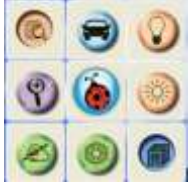

- 3. Umieść objekt, który ma zostać wyświetlony pod aparatem.
- 4. Nacisnąć [PREVIEW] , aby wyświetlić stronę ustawień **Częstotliwość Sieciowa**, następnie postępować zgodnie z instrukcjami pojawiającymi się na ekranie. Obraz na żywo będzie dostępny po zakończeniu wprowadzania ustawień. (Ustawienie jest wymagane tylko w przypadku używania po raz pierwszy.)
- **Ważne :** przed przystąpieniem do ustawiania częstotliwości sieciowej należy sprawdzić wartości znamionowe napięcia/częstotliwości w miejscu użytkowania. Przykładowo: częstotliwość 60 HZ jest stosowana w Ameryce, Tajwanie, Japonii itd.; częstotliwość 50 HZ jest stosowana m.in. w Europie..

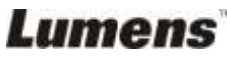

- 5. Kliknij  $\blacktriangleright$ , aby zoptymalizować obraz. Jesteś gotowy do prezentacji/wykładania.
- 6. W razie potrzeby dostosuj pozycję szyji i kliknij w klawisz [FOCUS].
	- \* Za każdym razem, gdy głowica aparatu zostanie ruszona, kliknij w klawisz [FOCUS], aby dopasować ostrość soczewek.

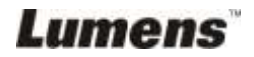

## <span id="page-21-0"></span>**Rozdział 6 Menu funkcyjne**

#### <span id="page-21-2"></span><span id="page-21-1"></span>**6.1 W WINDOWS**

#### **6.1.1 Główne menu funkcyjne**

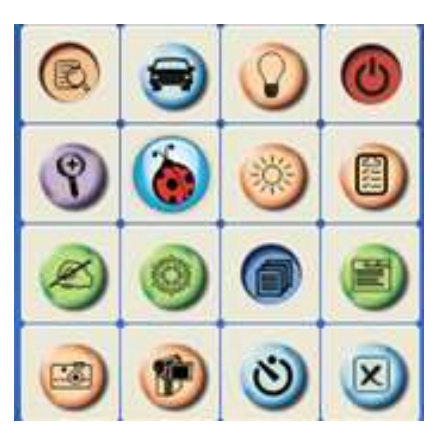

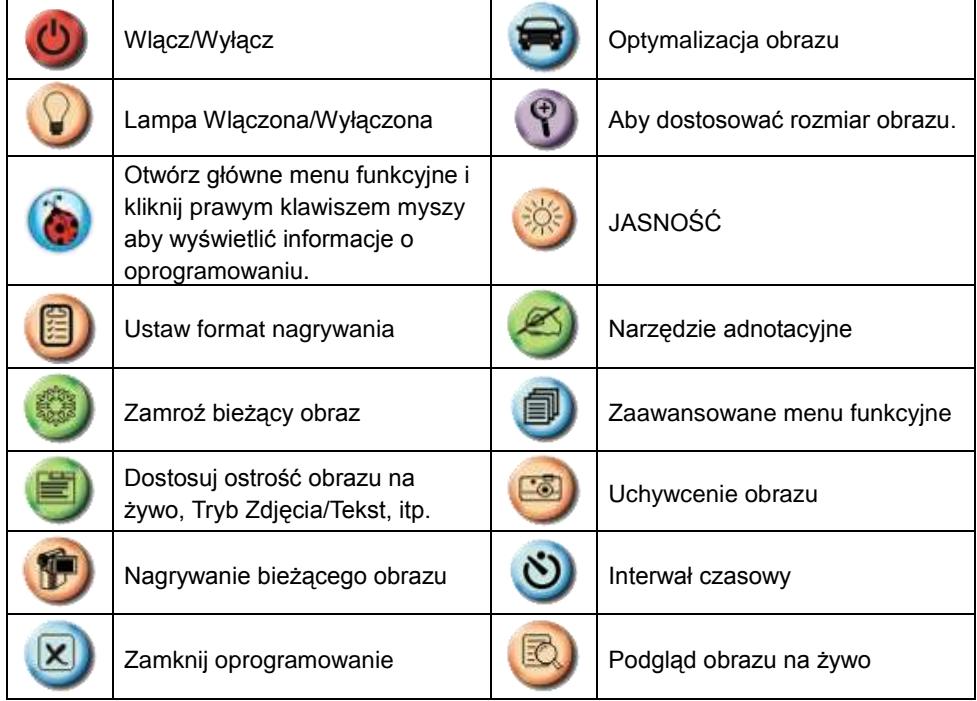

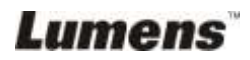

#### <span id="page-22-0"></span>**6.1.2 Narzędzie adnotacyjne**

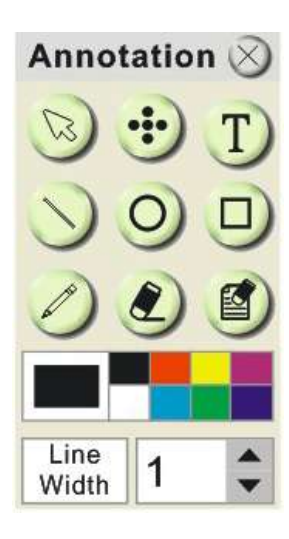

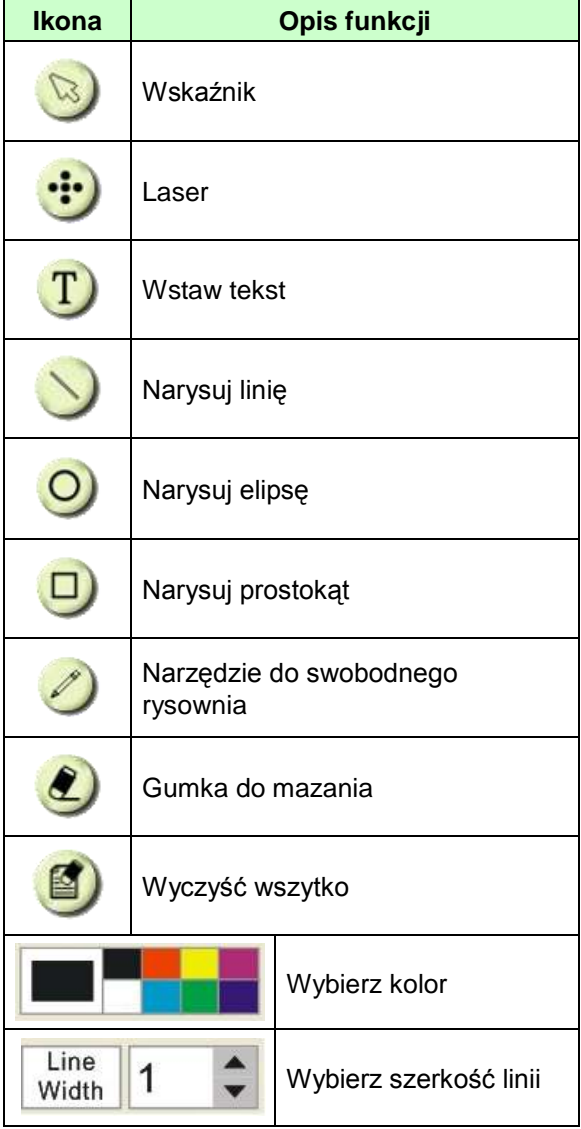

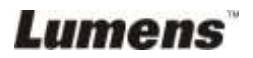

#### <span id="page-23-0"></span>**6.1.3 Ustawienia kamery**

Kontroluj obraz na żywo poprzez interfejs *Ustawienia kamery*.

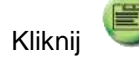

Kliknij aby otworzyć interfejs Ustawienia kamery.

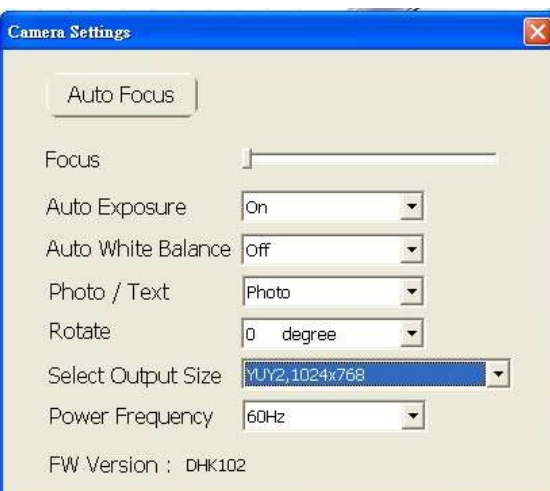

- **1. Automatyczny fokus:** Automatyczne dostrojenie odległości ogniskowej od obiektu.
- **2. Ostr:** Manulane dostrojenie odległości ogniskowej od obiektu.
- **3. Auto Ekspoz.:** Ustaw włącz/wyłącz.
- **4. Automatyczny balans bieli:** Ustaw włącz/wyłącz.
- **5. Przekręć:** Obracanie obrazu o 0/180 stopni.
- **6. rozdzielczość:** Ustawienie wyjściowej rozdzielczości.
- **7. Częstotliwość prądu:** Częstotliwość prądu może różnić się w zależności od kraju. Proszę sprawdzić przed użytkowaniem.

**<Uwaga>** W większośći krajów częstotliwość wynosi 50 Hz, jednakże w Ameryce wynosi ono 60 Hz.

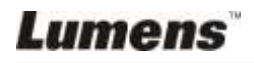

<span id="page-24-0"></span>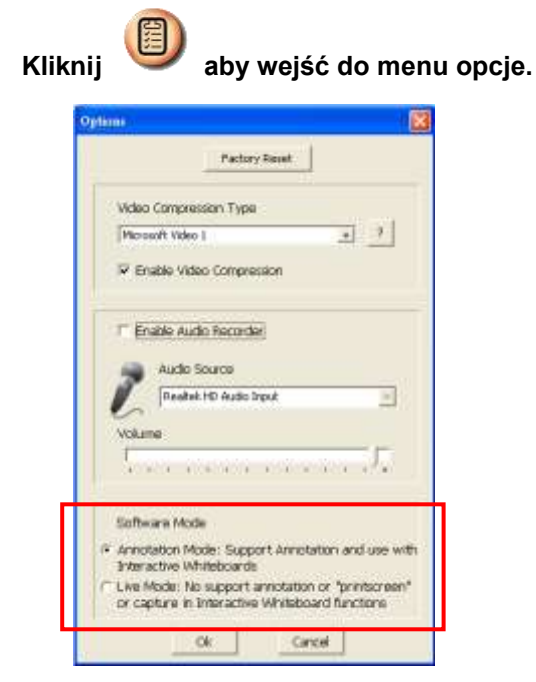

- 1. **Reset fabr:** Aktywacja ustawień fabrycznych.
- 2. **Format kompresji kodeków wideo:** Ustaw format wideo.

**<Uwaga> Przed ustawieniem, musisz odblokować [Enable Video Compress].**

3. **Odblokuj nagrywarkę dźwięków:** Odblokuj urzadzenie nagrywające dźwięk i ustaw źródło dźwięku.

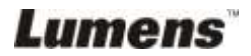

#### <span id="page-25-0"></span>**6.1.5 Odstęp czasu**

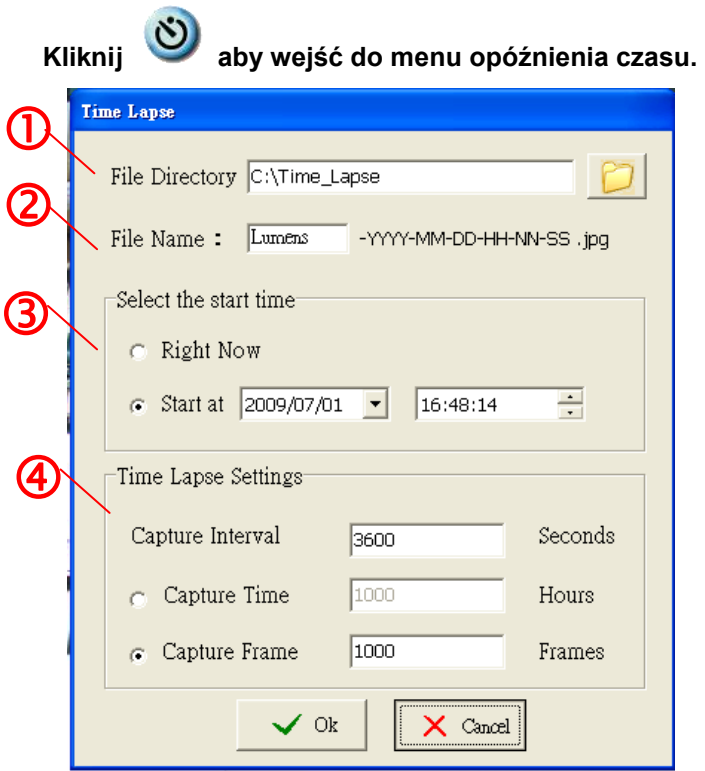

- 1. Wybierz katalog pliku aby zmienić ustawienie fabryczne.
- 2. Sprecyzuj nazwę pliku.
- 3. Ustaw czas startu.
- 4. Uchwycenie obrazów we wcześniej ustawionych interwałach.

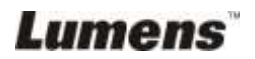

#### <span id="page-26-1"></span><span id="page-26-0"></span>**6.2 W MAC**

#### **6.2.1 Wprowadzenie do opragramowania ekranu**

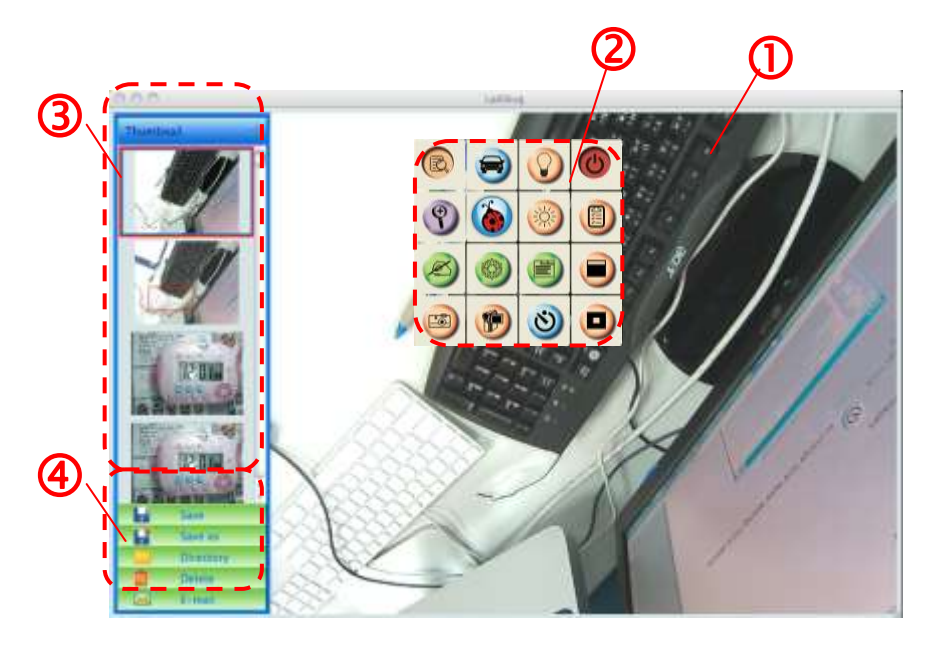

- 1. Obraz na żywo
- 2. Menu główne
- 3. Okno miniatur
- 4. Okno o funkcji zarządające plikami

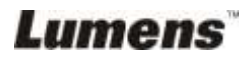

#### <span id="page-27-0"></span>**6.2.2 Miniatura**

Thumbnail

## T

ù

- 1.Zamknij/otwórz miniaturę
- 2.Miniatura obrazu zachowanego wideo lub uchwyconego obrazu

( Zostaną ukazane jako jeśli będą wideo)

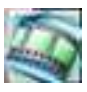

- 3.Zachowaj edytowane wideo
- 4.Zachowaj jako nowy plik
- 5.Zmień folder przechowywania
- 6.Usuń plik
- 7.Wyślij uchwycony obraz e-mailem

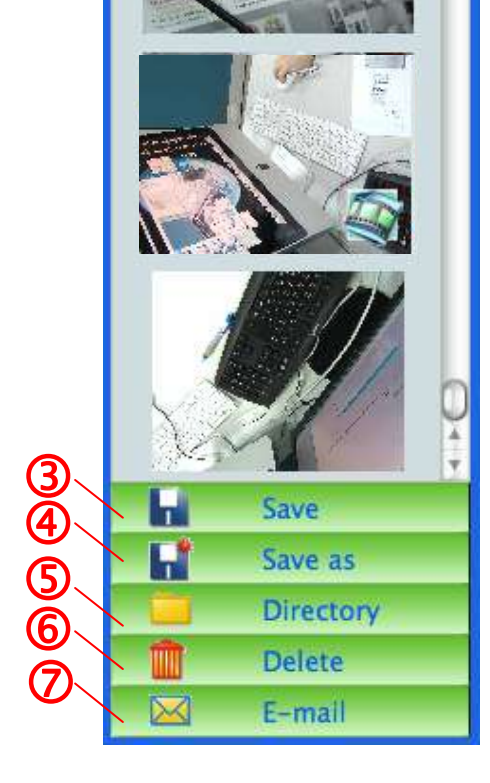

**Lumens** 

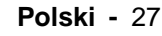

#### <span id="page-28-0"></span>**6.2.3 Główne menu funkcyjne**

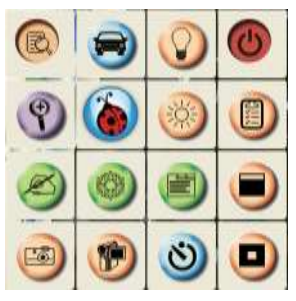

**Lumens** 

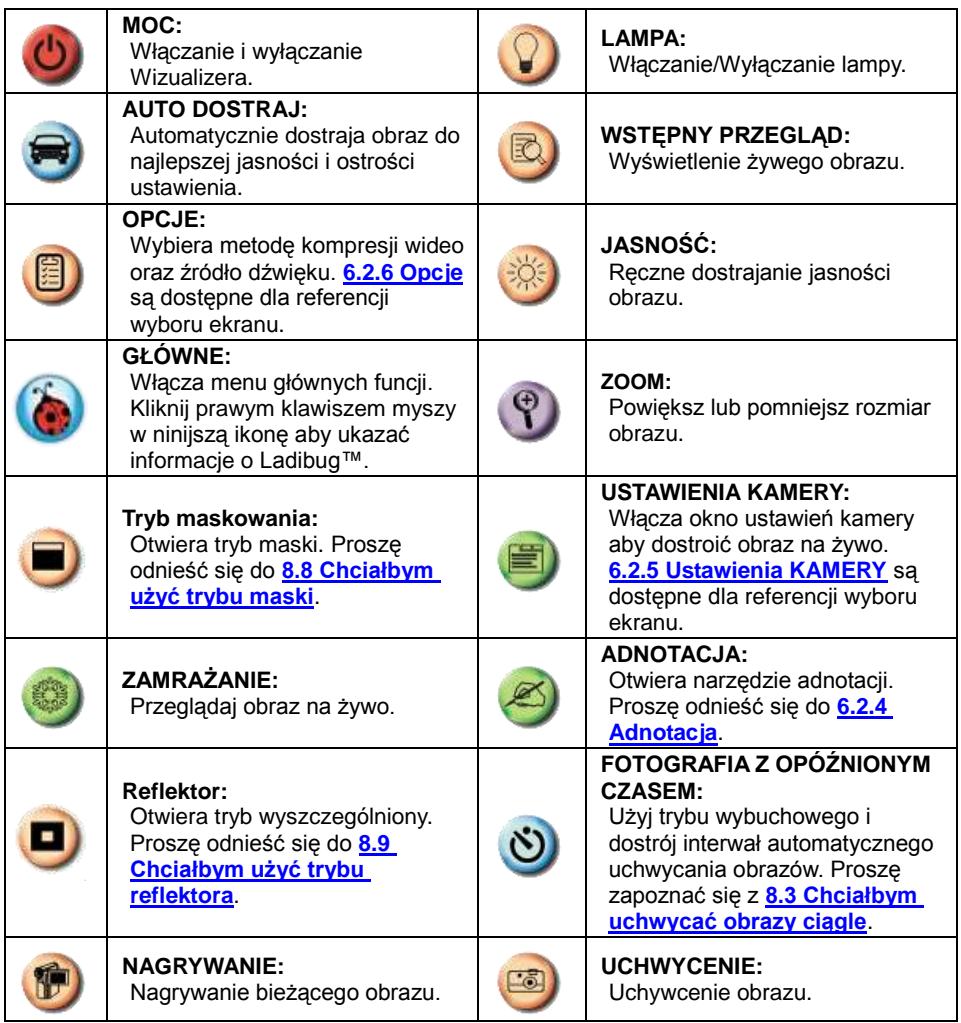

**Polski -** 28

<span id="page-29-0"></span> $\triangleright$  Kliknij aby otworzyć narzędzie do adnotacji.

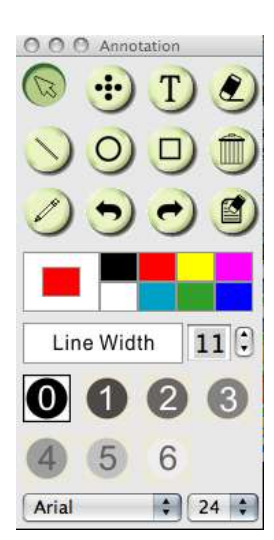

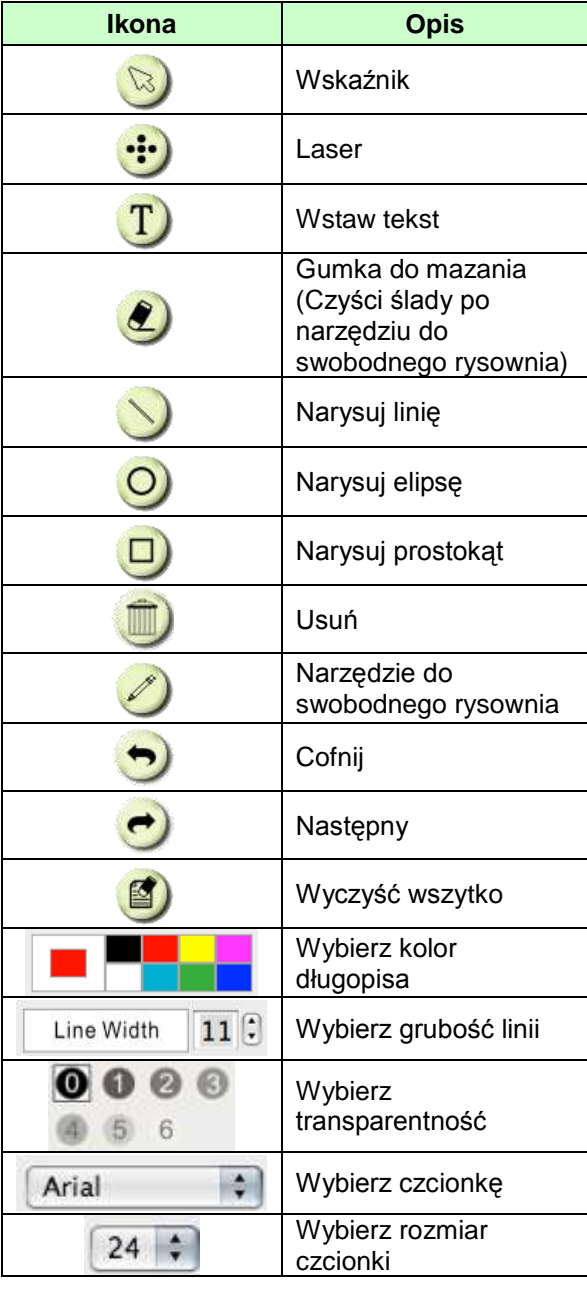

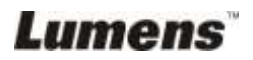

#### <span id="page-30-0"></span>**6.2.5 Ustawienia kamery**

Kontroluj obraz na żywo poprzez interfejs *Ustawienia kamery*.

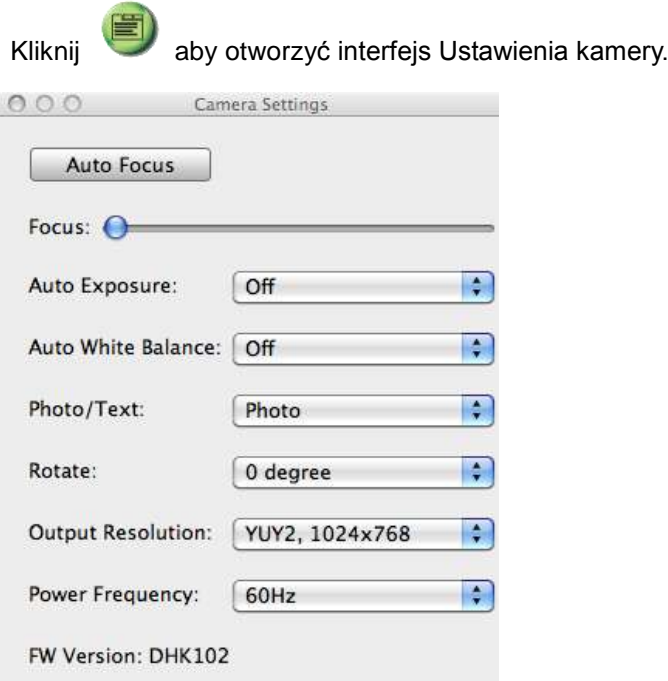

- 1. **Automatyczny fokus: Automatyczne dostrojenie najlepszej odległości ogniskowej.**
- 2. **Ostr: Manulane dostrojenie odległości ogniskowej od obiektu.**
- 3. **Auto Ekspoz.: Ustaw włącz/wyłącz.**
- 4. **Automatyczny balans bieli: Ustaw włącz/wyłącz.**
- 5. **Przekręć: Obracanie obrazu o 0/180 stopni.**
- 6. **Rozdzielczość: Ustawienie wyjściowej rozdzielczości.**
- 7. **Częstotliwość prądu: Częstotliwość prądu może różnić się w zależności od kraju. Proszę sprawdzić przed użytkowaniem. <Uwaga> W większośći krajów częstotliwość wynosi 50 Hz, jednakże w Ameryce wynosi ono 60 Hz.**

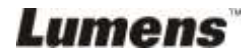

#### <span id="page-31-0"></span>**6.2.6 Opcje**

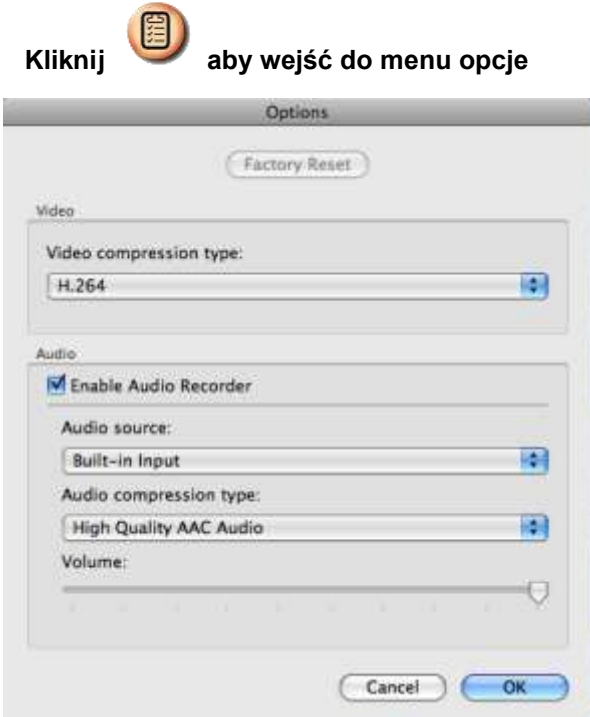

- 1. **Reset fabr: Aktywacja ustawień fabrycznych.**
- 2. **Typ kompresji wideo: Ustaw format nagrywania.**
- 3. **Odblokuj nagrywarkę dźwięków: Odblokuj urzadzenie nagrywające dźwięk i ustaw źródło dźwięku.**

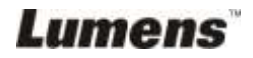

#### <span id="page-32-0"></span>**6.2.7 Odstęp czasu Kliknij aby wejść do menu opóźnienia czasu.**  $\bigcirc$ **Time Lapse** File Name: Lumens - YYYY-MM-DD-HH-NN-SS.jpg 2 Select the start time **O** Right Now 2011/2/15 下午 4:27:28 ◯ Start at **Time Lapse Settings** 3 Capture Interval Seconds 5 Capture Time  $\mathbf{1}$ Hours Capture Frame 100 Frames

- 1. Sprecyzuj nazwę pliku.
- 2. Ustaw czas startu.
- 3. Ustaw interwał i długość czasu uchwycania obrazów.

Cancel

OK

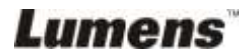

## <span id="page-33-0"></span>**Rozdział 7 Opis głównych funkcji – W Windows**

### <span id="page-33-1"></span>**7.1 Chciałbym wyświetlić obraz na żywo**

1. Kliknij **od klimaty wyświetlić obraz na żywo.** 

## <span id="page-33-2"></span>**7.2 Chciałbym zoptymalizować obraz**

1. Kliknij w $\bigcirc$ 

## <span id="page-33-3"></span>**7.3 Chciałbym wybrać autodostrajanie**

1. Kliknij w klawisz AF głównej części aparatu.

## <span id="page-33-4"></span>**7.4 Chciałbym wyregulować jasność**

- 1. Kliknij  $\gg$ , aby ukazał się pasek do przewijania, regulujący jasność.
- 2. Przesuń do przodu, aby pojaśnić, przesuń do tyłu, aby pociemnić.

## <span id="page-33-5"></span>**7.5 Chciałbym włączyć/wyłączyć lampę**

1. Kliknij  $\bullet$  aby włączyć/wyłączyć lampę.

## <span id="page-33-6"></span>**7.6 Chciałbym powiększyć/pomniejszyć obrazy**

- 1. Kliknij <sup>®</sup> aby wyświetlić kolorowy pasek przwijania obrazu.
- 2. Przesuń w gore/dół aby powiększyć/pomniejszyć obraz.

## <span id="page-33-7"></span>**7.7 Chciałbym uchwycić obrazy**

- 1. Kliknij **dol**, aby ukazało się zaawansowane menu.
- 2. Kliknij **3.**, aby uchwycić i zachować obrazy.

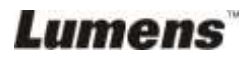

### <span id="page-34-0"></span>**7.8 Nagrywanie filmów wideo**

- 1. Kliknij **bibl**, aby ukazało się zaawansowane menu.
- 2. Kliknij **(\* )**, aby otworzyć narzędzie nagrywające.

**<Uwaga>:** Kliknij , aby zmienić ustawienia włącznie z formatem nagrywania i audio.

3. Kliknij [Record], aby ukazało się okno "zachowaj".

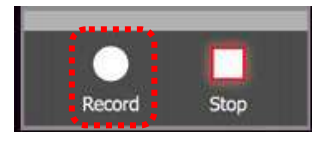

4. Po wprowadzeniu nazwy pliku, kliknij w [Save], aby rozpocząć nagrywanie.

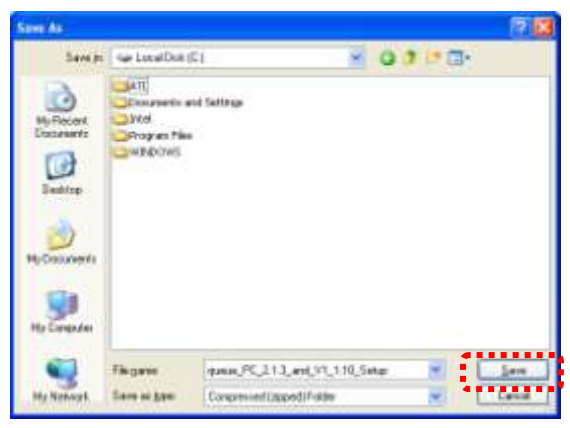

5. Kliknij [Stop], aby zakończyć nagrywanie.

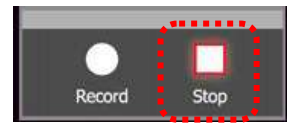

6. Kliknij **(† )**, aby zamknąć narzędzie nagrywające.

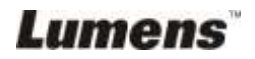

#### <span id="page-35-0"></span>**7.9 Chciałbym ustawić interwał czasowy.**

- 1. Kliknij (b), aby ukazało się zaawansowane menu.
- 2. Kliknij O, aby otworzyć okno "Odstęp czasu".
	- A. Ustaw folder.
	- B. Ustaw nazwę pliku.
	- C. Ustaw czas startu.
	- D. Ustaw odstęp czasu.

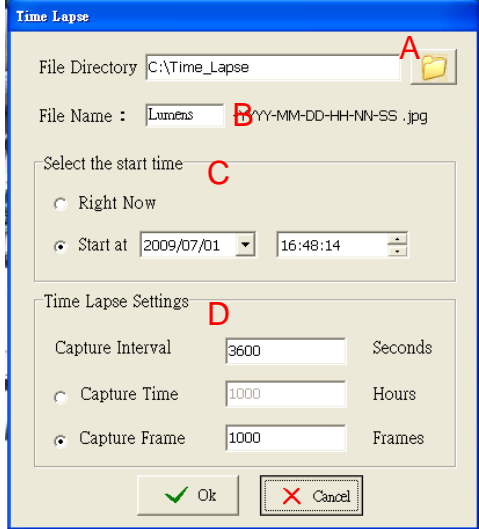

3. Kliknij [OK], aby wyjśc i interwał nabierze mocy.

#### <span id="page-35-1"></span>**7.10 Chciałbym zamrozić obrazy**

1. Kliknij (1), aby zamrozić bieżący obraz na ekranie.

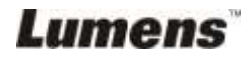

## <span id="page-36-0"></span>**7.11 Chciałbym dopisać adnotacje do obrazu na żywo**

1. Kliknij (<), aby ukazało się narzędzie adnotacyjne

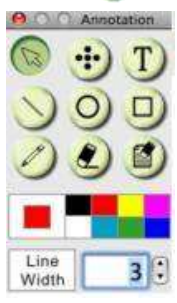

- 2. Wyjściowym narzędziem jest wskaźnik **[Pointer]**. Możesz wybrać inne narzędzie adnotacyjne.
- 3. Wybierz kolor adnotacji, .
- 4. Ustaw szerokość linii, widin 1
- 5. Dodaj adnotację do obrazu na żywo.

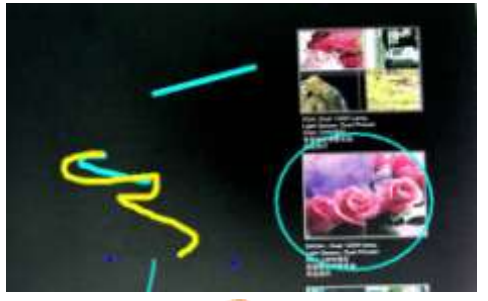

**<Uwaga>:**Kliknij , aby uchwycić obraz z adnotacją.

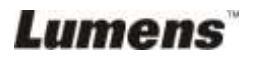

#### <span id="page-37-0"></span>**7.12 Chciałbym dodać tekst do obrazu na żywo**

- 1. Kliknij (2), aby ukazało się narzędzie adnotacyjne
- 2. Wybierz narzędzie tekstowe, aby ukazało się okno **[Text Tool]**.

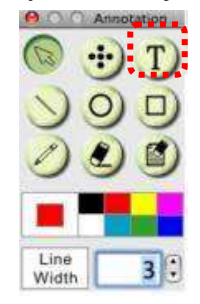

3. Kliknij **1.**, aby ustawić czcionkę, kolor i rozmiar.

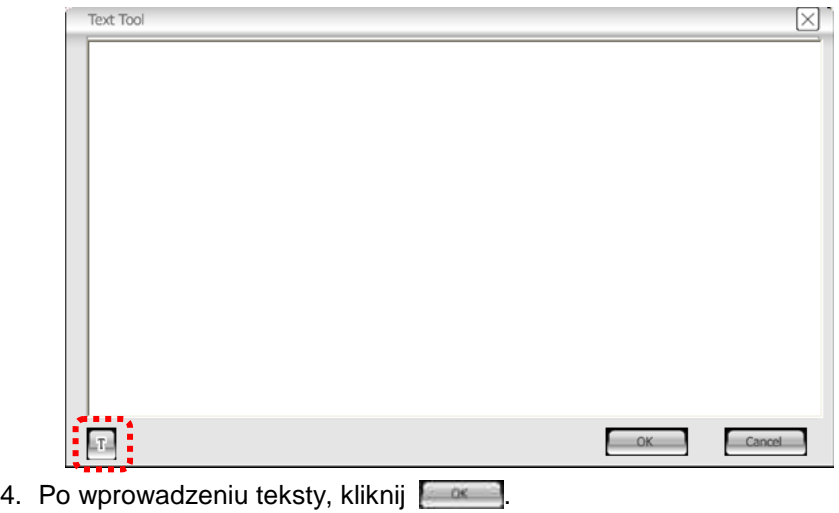

<**Uwaga>:** Kliknij **(20)**, aby uchwycić obraz z tekstem.

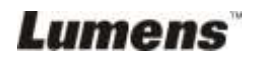

## <span id="page-38-0"></span>**7.13 Praca z innymi aplikacjami**

#### **7.13.1. Chciałbym wkleić zdjęcie do MS-Paint**

#### **<Uwaga>: Wsparcie tylko dla systemu operacyjnego Windows XP.**

1. Kliknij w [File/From Scanner or Camera] w aplikacji MS-Paint, jak pokazane jest na dole, po lewej.

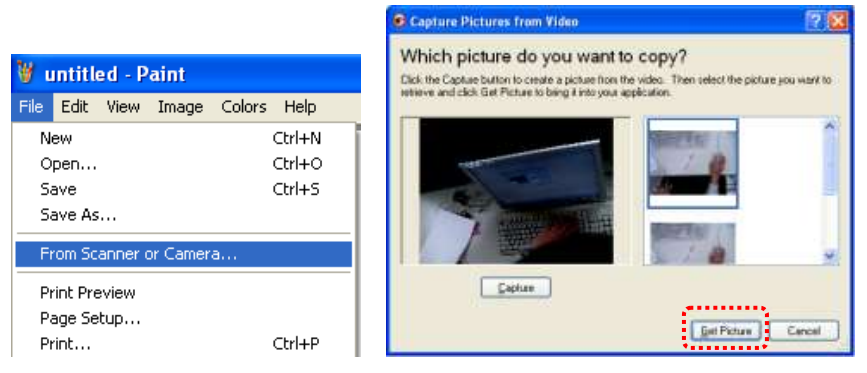

2. Kliknięcie w [Get Picture] spowoduje uchwycanie zdjeć obrazów na żwyo i wkladanie ich jako jedne z podstwowych rysunków.

#### **7.13.2. Chciałbym wkleić zdjęcie do** *MS-Word*

#### **<Uwaga>: Dla Windows Office 2003 lub starszych wersji, proszę użyć funkcji OneNote.**

1. Kliknij w [Insert/Image/From Scanner or Camera] w *MS-Word*.

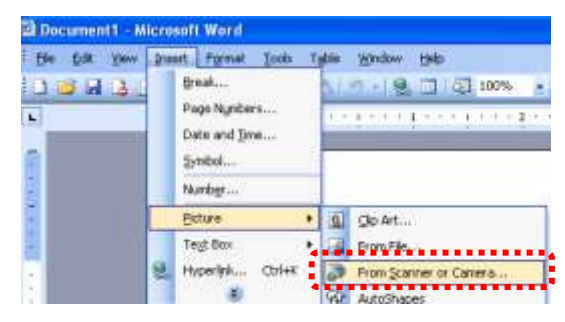

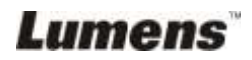

2. Wybierz [USB Video Device #5] i kliknij w [Custom Insert].

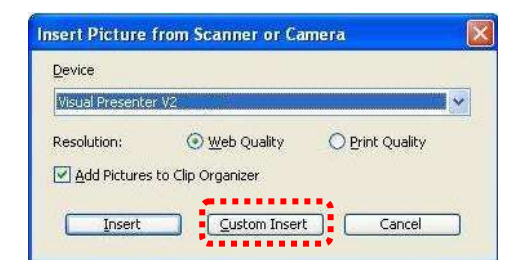

3. Kliknij [Get Picture]. Uchwyci to zdjęcia obrazu na żywo.

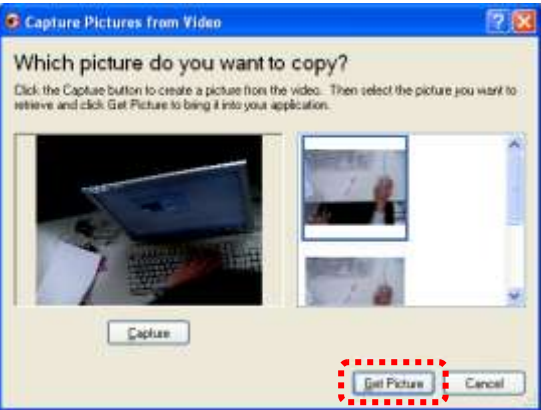

#### **7.13.3. Chciałbym zmienić ustawienia DC120 i uchwycić zdjęcie w**  *MS-Word*

**<Uwaga>: Dla Windows Office 2003 lub starszych wersji, proszę użyć funkcji OneNote.**

1. Kliknij w [Insert/Image/From Scanner or Camera] w *MS-Word*.

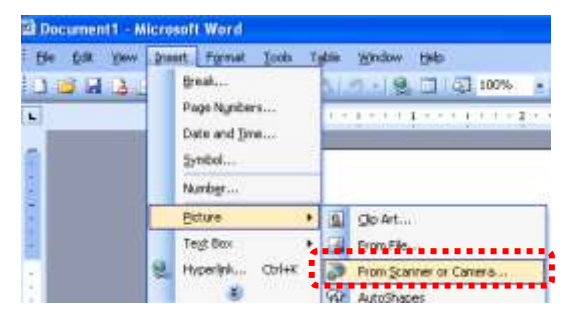

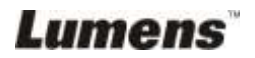

2. Wybierz [Lumens Document Camera TWAIN] i kliknij [Custom Insert].

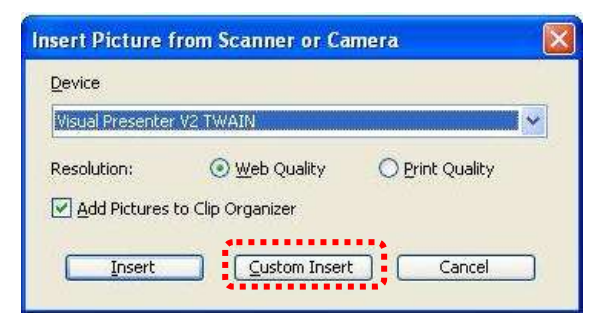

3. Okno, pokazujące obraz na żywo powinno zostać wyświetlone (patrz niżej).

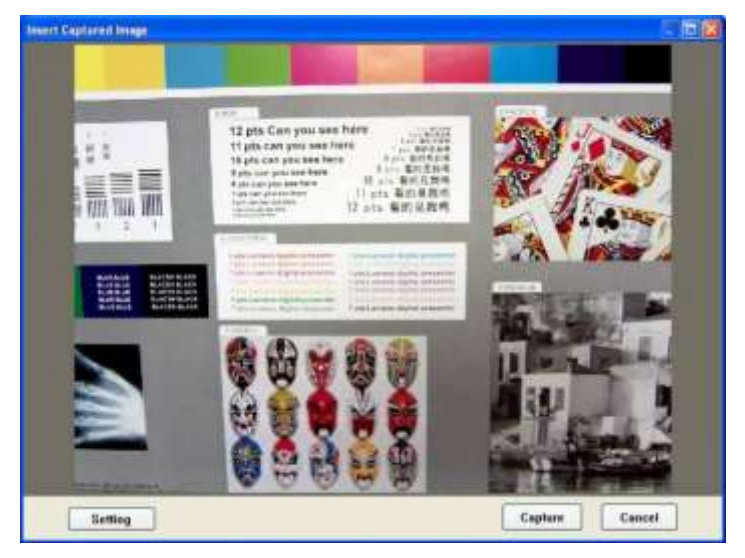

- 4. Kliknij w [Setting]. Gdy wyskoczy okno ustawień aparatu, obraz na żywo może zostać wyregulowany.
- 5. Kliknij [Capture], by przechwytywać obraz w *Ms-Word*.
- 6. Kliknij [Cancel], by wyjść.

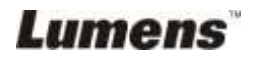

## <span id="page-41-0"></span>**Rozdział 8 Opis głównych funkcji – W MAC**

## <span id="page-41-1"></span>**8.1 Chciałbym wyświetlić obraz na żywo**

 $\triangleright$  Kliknij  $\boxtimes$ , aby wyświetlić obraz na żywo.

## <span id="page-41-2"></span>**8.2 Chciałbym zoptymalizować obraz**

 $\triangleright$  Kliknij w

## <span id="page-41-3"></span>**8.3 Chciałbym wybrać autodostrajanie**

Kliknij w klawisz AF głównej części aparatu.

## <span id="page-41-4"></span>**8.4 Chciałbym wyregulować jasność**

- Kliknij , aby ukazał się pasek do przewijania, regulujący jasność.
- $\triangleright$  Przesuń do przodu, aby pojaśnić, przesuń do tyłu, aby pociemnić.

## <span id="page-41-5"></span>**8.5 Chciałbym włączyć/wyłączyć lampę**

 $\triangleright$  Kliknij aby włączyć/wyłączyć lampę.

## <span id="page-41-6"></span>**8.6 Chciałbym powiększyć/pomniejszyć obrazy**

- Kliknij aby wyświetlić kolorowy pasek przwijania obrazu.
- Przesuń w gore/dół aby powiększyć/pomniejszyć obraz.

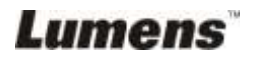

## <span id="page-42-0"></span>**8.7 Chciałbym uchwycić obrazy**

Kliknij ( $\overline{G}$ ), aby uchwycić i zachować obrazy.

**<Uwaga> Uchwycony obraz zostanie wyświetlony w obszarze miniatur.**

### <span id="page-42-1"></span>**8.8 Chciałbym uchwycić obrazy stale**

 $\triangleright$  Kliknij  $\bigcirc$  aby otworzyć ustawienia trybu wybuchowego.

Kliknij [OK] po zakończeniu ustawień.

**<Uwaga> Proszę zapoznać się z 6.2.7 Opóźnienie czasu dla większej ilości ustawień opóźnienia czasu.**

**<Uwaga> Uchwycone obrazy zostaną wyświetlone w oknie miniatur.**

## <span id="page-42-2"></span>**8.9 Chciałbym zamrozić obraz na żywo**

 Kliknij aby zamrozić obraz na żywo Ladibug™. Kliknij aby znieść zamrożenie.

#### <span id="page-42-3"></span>**8.10Chciałbym dopisać adnotacje do wyświetlonego obrazu**

**<Uwaga> Aby dopisać adnotację do zachowanego obrazu, proszę otworzyć obraz w obszarze miniatur.**

 $\triangleright$  Kliknij  $\stackrel{\text{(a)}}{=}$ , aby otworzyć narzędzie do adnotacji.

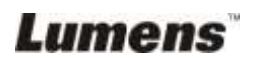

Wybierz narzędzie adnotacyjne.

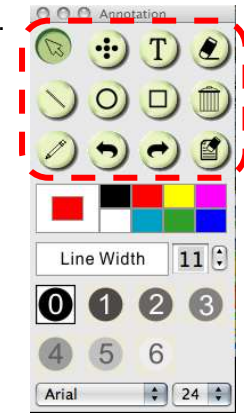

- Wybierz kolor długopisa.
- 

 $11$ :

Wybierz grubość linii.

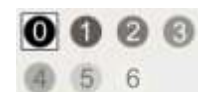

Line Width

- Wybierz transparentność.
- Zaznacz lub dokonaj adnotacji wyświetlonego obrazu.

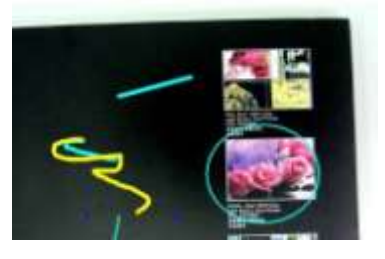

- **<Uwaga> Możesz kliknąć aby uchwycić obrazy jeśli są one na żywo. Możesz kliknąć w [SAVE] lub [SAVE AS] aby zachować pliki jeśli są one plikami otwartymi z miniatur.**
- **<Uwaga> Możesz dodać adnotacje podczas nagrywania, ale nie możesz ich zachować.**

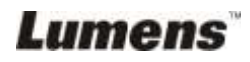

#### <span id="page-44-0"></span>**8.11Chciałbym dodać adnotacje tekstową do obrazów**

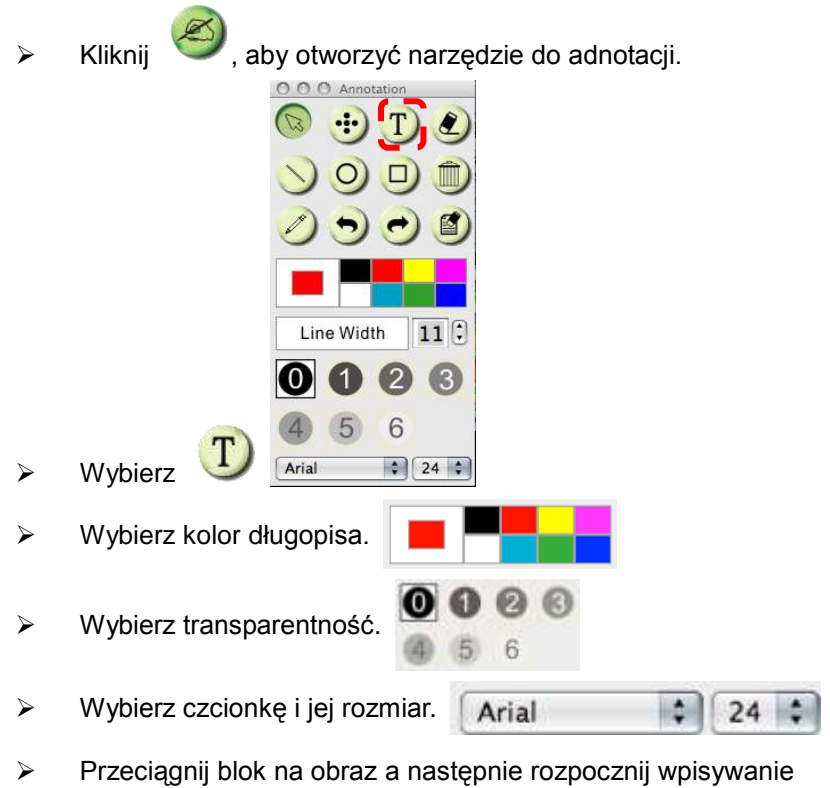

tekstu.

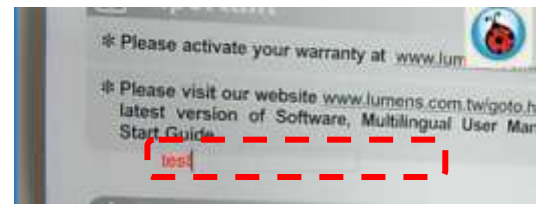

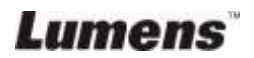

**<Uwaga> Możesz kliknąć aby uchwycić obrazy jeśli są one na żywo. Możesz kliknąć w [SAVE] lub [SAVE AS] aby zachować pliki jeśli są one plikami obrazowymi.**

#### <span id="page-45-0"></span>**8.12Nagrywanie filmów wideo**

Record  $\triangleright$  Kliknij ( $\blacksquare$ ), aby otworzyć narzędzie nagrywające. **<Uwaga> Kliknij aby otworzyć interfejs formatu wideo oraz ustwienia źródła dźwięku, dla szczegółów proszę zapoznać się z 6.2.6 Opcje.**  $\triangleright$  Kliknij  $\bigcirc$  aby rozpocząć nagrywanie  $\triangleright$  Press  $\blacksquare$ , by zatrzymać nagrywanie.  $\triangleright$  Kliknij ( $\blacksquare$ ), aby zamknąć narzędzie nagrywające. **<Uwaga> Podczas nagrywania możesz używać nadzędzia** 

**adnotacyjnego , ale nie możesz ich zapisywać.**

#### <span id="page-45-1"></span>**8.13Chciałbym użyć tryb maski**

- $\triangleright$  Kliknij **in ko**, aby otworzyć tryb maski.
- Możesz bezpośrednio modyfikowć długość i szerokość bloku z myszką.
- $\triangleright$  Kliknij  $\triangleright$  aby modyfikować

transparentność bloku.

 $\triangleright$  Kliknij **X**, aby zamknąć tryb maski.

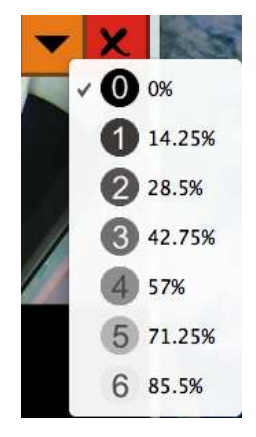

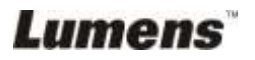

## <span id="page-46-0"></span>**8.14Chciałbym użyć tryb reflektora**

- $\triangleright$  Kliknij **D** aby otworzyć tryb reflektora.
- Modyfikuj szerokość i długość za pomocą myszki.
- $\triangleright$  Kliknij **v** aby modyfikować kształt oraz transparentność bloku.
- $\triangleright$  Kliknij  $\vert \mathbf{x} \vert$ , aby zamknąć tryb podświetlenia.

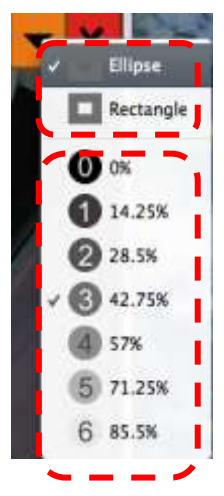

### <span id="page-46-1"></span>**8.15Chciałbym zarządzać zachowanymi plikami obrazowymi**

#### **8.15.1 Zachowaj jako nowy plik**

 Najpierw, podwójnie kliknij w obraz lub plik obrazowy w oknie "Miniatura" po lewej stronie ekranu.

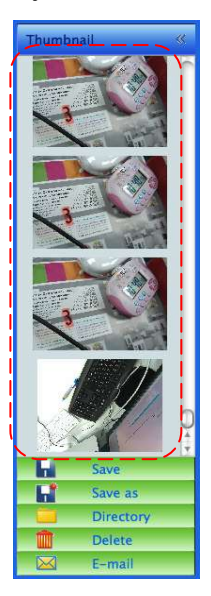

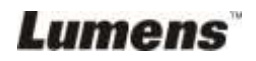

 $\triangleright$  Kliknij [Save as] , a następnie wyskoczy okno "Zachowaj

jako".

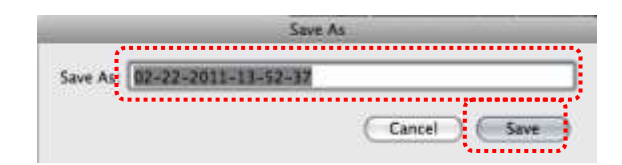

> Po wprowadzeniu "nazwy pliku", kliknij [SAVE] aby zakończyć zachowywanie.

#### **8.15.2 Zmiana położenia dostępu pliku**

> Kliknij [Directory] , a nastepnie wyskoczy okno "OTWÓRZ".

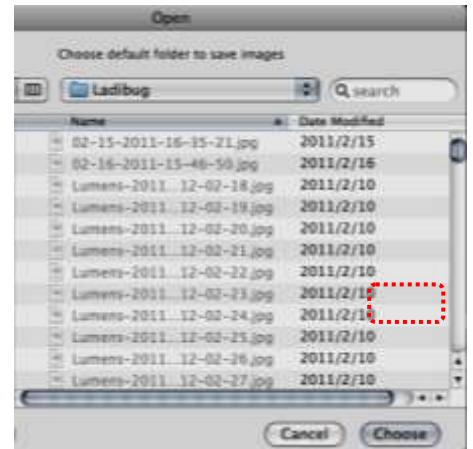

 Po wybraniu położenia folderu, kliknij [Choose] aby następnym razem zmienić folder dla zachowywanych plików.

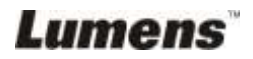

#### **8.15.3 Usuń plik**

- $\triangleright$  Najpierw, podwójnie kliknij w obraz w oknie "Miniatura" po lewej stronie ekranu.
- 

≻ Kliknij [Delete] **IIIII.** a nastepnie wyskoczy okno "Usuń plik".

Kliknij [Yes] aby usunąć pliki.

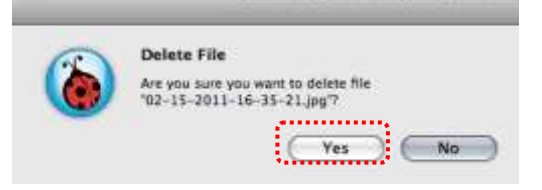

#### **8.15.4 Wysyłanie plików za pomocą funkcji E-mail**

- $\triangleright$  Najpierw, podwójnie kliknij w obraz w oknie "Miniatura" po lewej stronie ekranu.
- > Kliknij [E-mail] a następnie wyskoczy okno "Plik Email".

Kliknij [Yes] aby otworzyć e-mail.

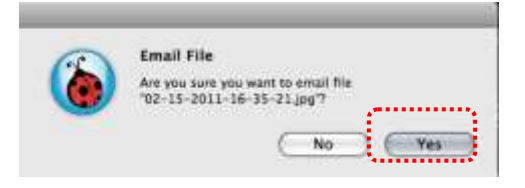

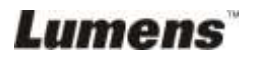

## <span id="page-49-0"></span>**Rozdział 9 Podłączanie do mikroskopu**

1. Montaż **adaptera mikroskopu** do mikroskopu.

**<Uwaga>: Proszę wybrać odpowiedni adapter mikroskopu. Akcesoria adaptera mikroskopu są odpowiednie dla okularów o średnicy około Ø28 mm.**

2. Soczewki DC120 są połączone z **adapterem mikroskopu**.

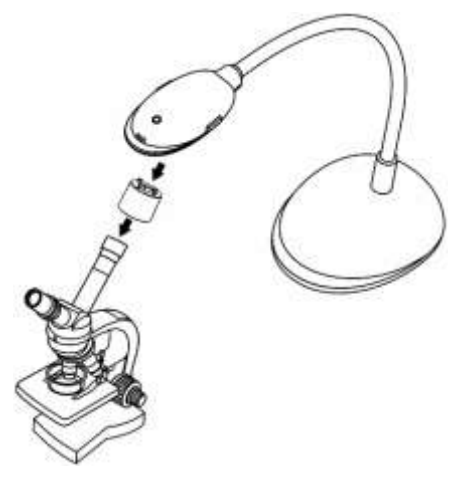

- 3. Jeżeli obraz jest nieostry.
	- 3.1 Kliknij klawisz [FOCUS] z głównej części aparatu DC120, aby aktywować auto ostrość.

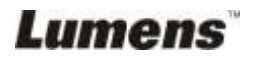

## <span id="page-50-0"></span>**Rozdział 10 Rozwiązywanie Problemów**

Rozdział ten opisuje problemy, które mogą pojawić się podczas używania DC120. Jeśli masz pytania, zapoznaj się z powiązanymi rozdziałami i postępuj zgodnie z zasugerowanymi rozwiązaniami. Jeśli twój problem nie został opisany, proszę zkontaktuj sie ze swoim sprzedawcą lub z serwisem.

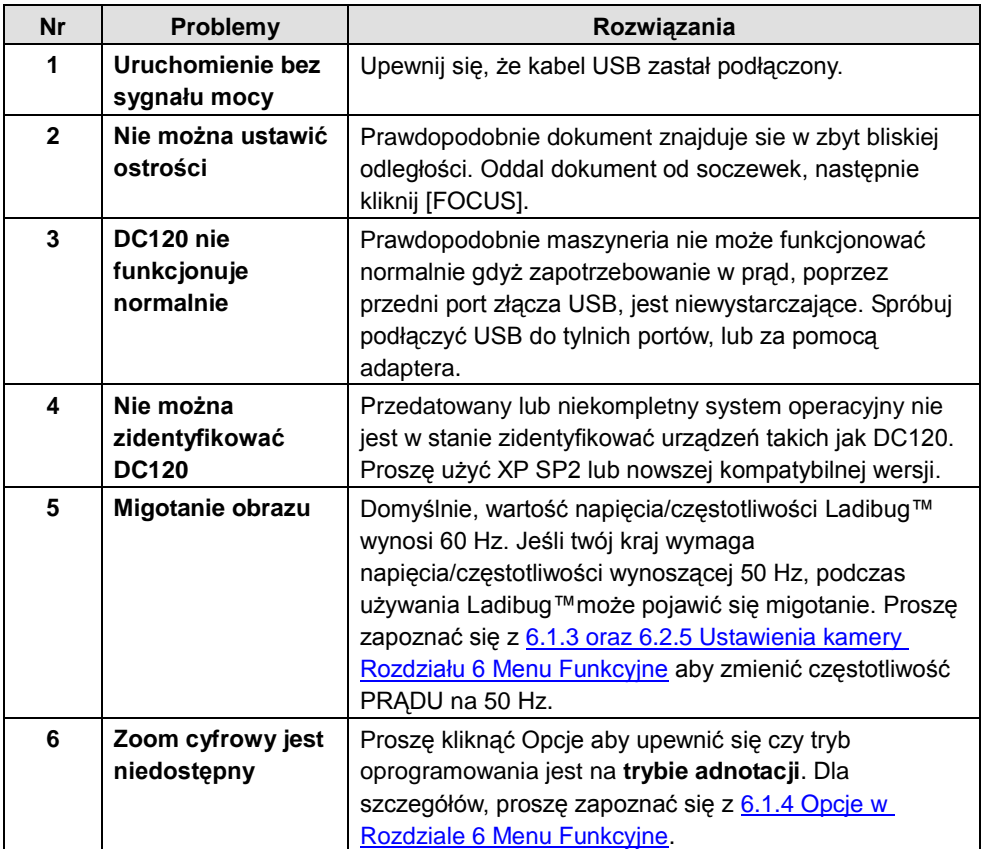

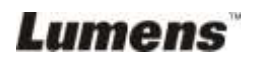